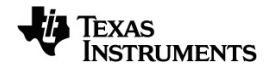

# **TI-Nspire™ Python Programmeringsguide**

Mer information om TI-teknologi hittar du i online-hjälpen på [education.ti.com/eguide.](https://education.ti.com/eguide)

# *Viktig information*

Texas Instruments lämnar inga garantier, vare sig uttryckliga eller underförstådda, inklusive men inte begränsade till underförstådda garantier i fråga om säljbarhet eller lämplighet för ett speciellt syfte, rörande program eller bokmaterial och gör endast sådant material tillgängligt på en "i befintligt skick"-grund. Under inga omständigheter kommer Texas Instruments att vara skyldigt för speciella, omgivande, oavsiktliga eller följdaktiga skador i samband med eller uppkomna genom köpet eller användandet av dessa material och det enda och exklusiva åtagande som tillfaller Texas Instruments, oavsett formen av åtgärd, skall inte överstiga summan som anges i programmets licens. Texas Instruments är inte heller skadeståndsskyldigt för några krav som uppstått genom användning av denna produkt av annan användare.

#### © 2021 Texas Instruments Incorporated

"Python" och Python-logotyperna är varumärken eller registrerade varumärken som tillhör Python Software Foundation, som används av Texas Instruments Incorporated med tillstånd från stiftelsen.

De faktiska produkterna kan variera något från de visade bilderna.

# *Innehållsförteckning*

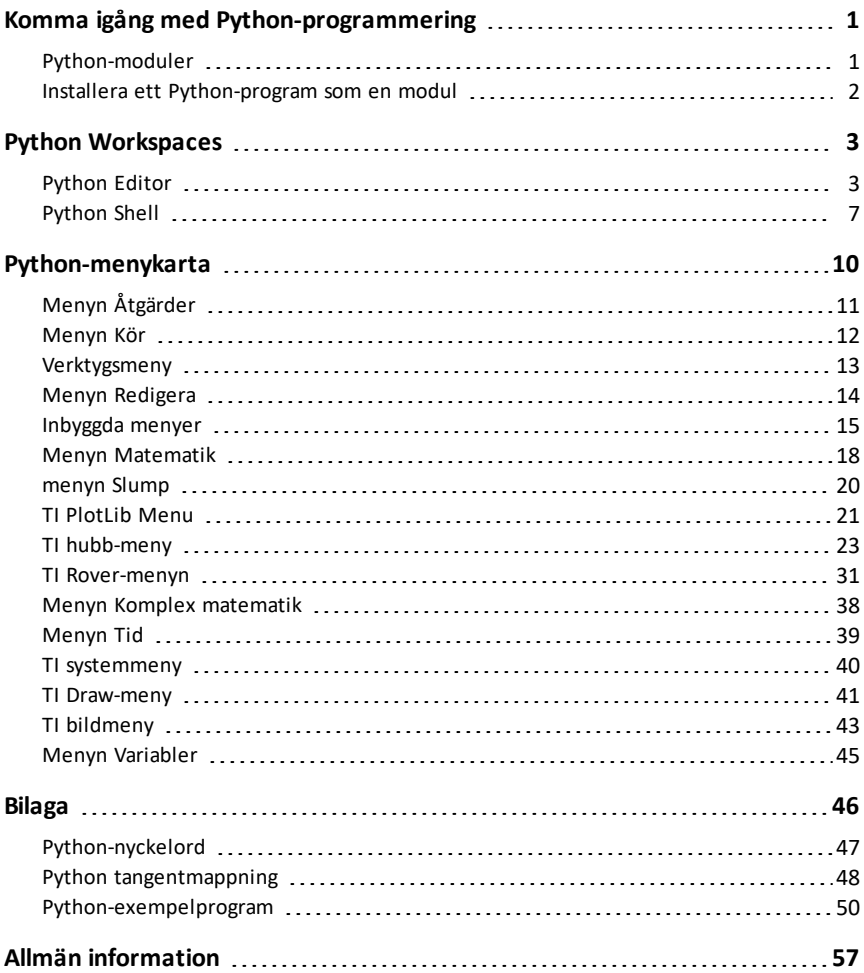

# <span id="page-3-0"></span>**Komma igång med Python-programmering**

Om du använder Python med TI-Nspire™-produkter kan du:

- lägga till Python-program till TNS-filer
- skapa Python-program med mallar
- interagera och dela data med andra TI-Nspire™-appar
- interagera med TI-Innovator™ Hub+ och TI-Innovator™ Rover

Implementeringen av TI-Nspire™ Python baseras på MicroPython, som är en liten undergrupp av Python 3:s standardbibliotek, som utformats för att köras på mikrostyrenheter. Den ursprungliga MicroPython-implementeringen har anpassats för användning av TI.

**Obs:** Vissa numeriska svar kan skilja sig från Räknarens resultat på grund av skillnader i underliggande matematiska implementeringar.

Python finns tillgängligt på dessa TI-Nspire™-produkter:

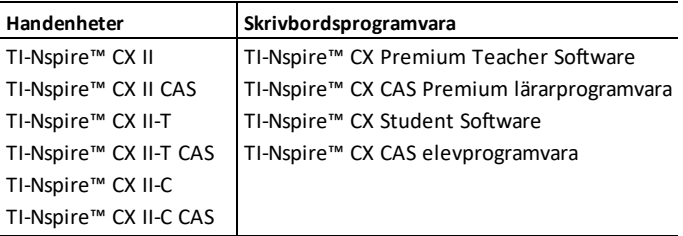

**Obs:** I de flesta fall är funktionaliteten identisk mellan handenheten och programvaruvyerna, men du kan se vissa skillnader. Denna guide förutsätter att du använder den handenheten eller att du använder handenhetens vy i programvaran.

# <span id="page-3-1"></span>*Python-moduler*

TI-Nspire™ Python inkluderar följande moduler:

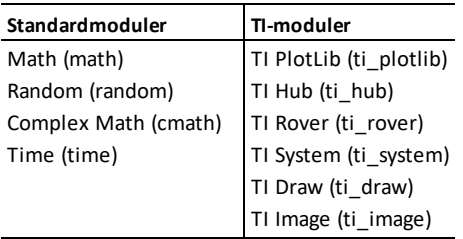

**Obs:** Om du har befintliga Python-program skapade i andra Python-miljöer kan du behöva redigera dem för att köra dem med TI-Nspire™ Python-lösningen. Moduler kan använda olika metoder, argument och ordning på metoder i ett program jämfört med

TI-modulerna. Generellt sett, tänk på kompatibiliteten när du använder någon version av Python och Python-moduler.

Vid överföring av Python-program från en icke TI-plattform till en TI-plattform ELLER från en TI-produkt till en annan, kom ihåg:

- Program som använder huvudspråk och standard-bibliotek (matematik, slump osv.) kan importeras utan ändringar.
- Program som använder plattformsspecifika bibliotek såsom matplotlib för PC- eller TI-moduler kräver redigeringar innan de körs på en annan plattform. Detta kan behövas även mellan TI-plattformar.

Som med alla versioner av Python måste du inkludera import för att använda alla funktioner, metoder eller konstanter som finns i en viss modul. För att exempelvis exekvera funktionen cos() från den matematiska modulen, använd följande kommandon:

```
>>>from math import *
>><sub>cos</sub>(0)1.0
```
<span id="page-4-0"></span>För en lista över menyer med deras artiklar och beskrivningar, se avsnittet [Menykarta](#page-12-0).

## *Installera ett Python-program som en modul*

#### **För att spara ditt Python-program som en modul:**

- I redigeraren väljer du **Åtgärder > Installera som Python-modul**.
- I Shell väljer du **Verktyg > Installera som Python-modul**.

Efter valet sker följande:

- Python-syntaxen är markerad.
- Filen sparas och flyttas till PyLib-mappen.
- En dialogruta visas som bekräftar att filen har installerats som en modul.
- Filen är stängd och modulen är klar att användas.
- Modulnamnet läggs till i menyn **Fler moduler** med ett **från menyn <module> Importera**\*.

Om du planerar att dela denna modul med andra rekommenderar vi att du följer dessa riktlinjer:

- Lagra endast en modul per TNS-fil.
- Modulnamnet matchar namnet på TNS-filen (t.ex. "my\_program"-modulen finns i "my\_program.tns"-filen).
- Lägg till en anteckningssida före Python Editor som beskriver avsikten med modulen, versionen och funktionerna.
- Använd funktionen ver() för att visa modulens versionsnummer.
- (Valfritt) Lägg till en hjälpfunktion för att visa listan över metoder i funktionen.

# <span id="page-5-0"></span>**Python Workspaces**

Det finns två arbetsytor för din Python-programmering: Python Editor och Python Shell.

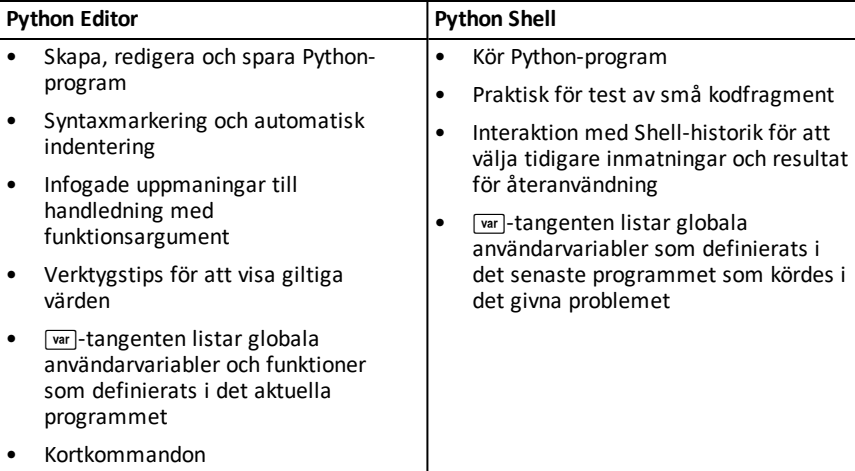

<span id="page-5-1"></span>**Obs:** Flera Python- och Shell-program kan läggas till i ett problem.

# *Python Editor*

Python Editor är programmet där du kan skapa, redigera och spara Python-program.

#### **Lägga till en sida i Python Editor**

För att lägga till en ny Python Editor-sida i det aktuella problemet, tryck på **menu** och välj **Add Python > New**.

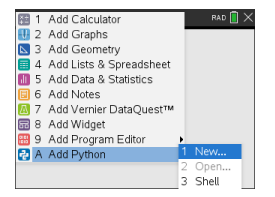

Du kan skapa ett tomt program eller välja en mall.

*Tomt program Mall*

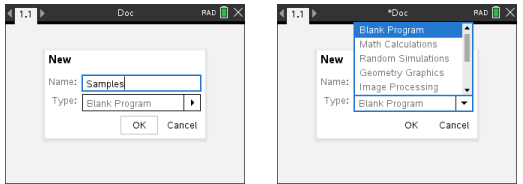

När programmet har skapats visas Python Editor. Om du har valt en mall läggs nödvändiga importdeklarationer automatiskt till (se nedan).

**Obs:** Du kan ha flera program i en enda TNS-fil, precis som andra appar. Om Pythonprogrammet är avsett att användas som en modul kan TNS-filen sparas i mappen PyLib. Den modulen kan sedan användas i andra program och dokument.

*Matematiska beräkningar Slumpmässiga simuleringar*

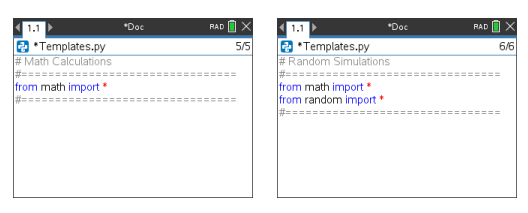

#### *Geometri grafik Bildbehandling*

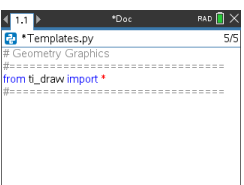

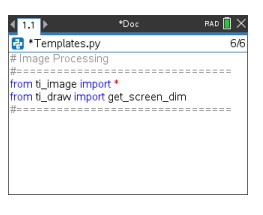

#### *Plottning (x,y) & text Datadelning*

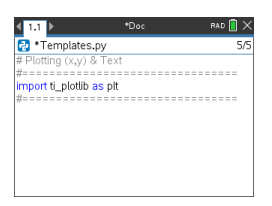

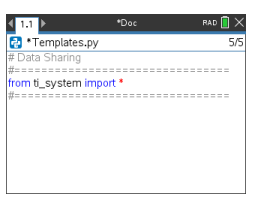

*TI-Innovator hubb-projekt TI-Rover-kodning*

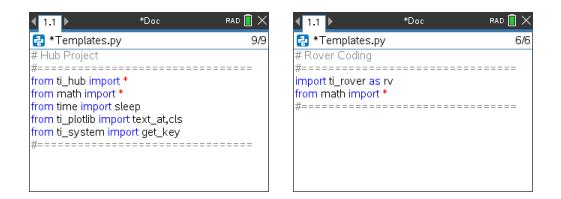

#### **Öppna ett Python-program**

För att öppna ett befintligt Python-program, tryck på~ och välj **Insert> Add Python > Open**. Detta visar en lista över program som har sparats i TNS-filen.

Om den Editor-sida som används för att skapa programmet har raderats finns programmet fortfarande tillgängligt i TNS-filen.

#### **Arbeta i Python Editor**

Om du trycker påb visas menyn Dokumentverktyg. Med dessa menyalternativ kan du lägga till, flytta och kopiera kodblock för ditt program.

*Menyn Dokumentverktyg*

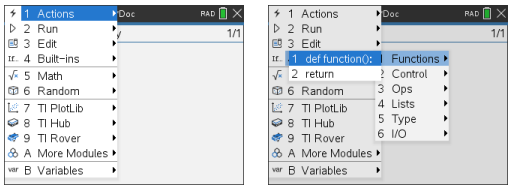

Artiklar som valts från modulmenyerna lägger automatiskt till en kodmall i redigeraren med infogade prompter för varje del av funktionen. Du kan navigera från ett argument till nästa genom att trycka på [tab] (framåt) or  $\frac{1}{2}$ oshifl+[tab] (bakåt). Verktygstips eller popup-listor visas när de är tillgängliga för att hjälpa dig att välja rätt värden.

*Infogade prompter Verktygstips*

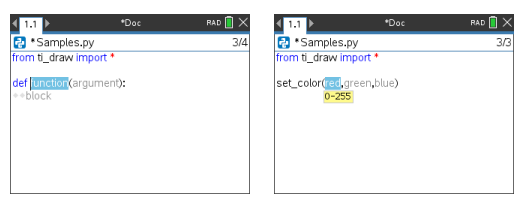

*Popup-listor*

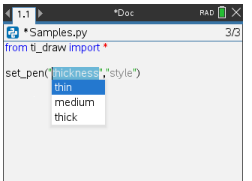

Siffrorna till höger om programnamnet återspeglar den aktuella raden för markören och det totala antalet rader i programmet.

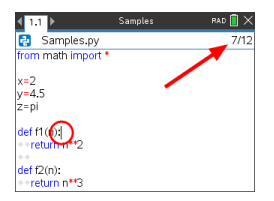

Globala funktioner och variabler som definieras i raderna ovanför den aktuella markörpositionen kan infogas genom att trycka på  $\sqrt{ar}$  och välja från listan.

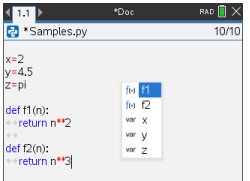

När du lägger till kod i ditt program, visar redigeraren nyckelord, operatorer, kommentarer, strängar och indenteringar i olika färger för att hjälpa till att identifiera de olika elementen.

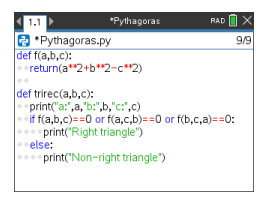

#### **Spara och köra program**

När du är klar med ditt program, tryck påb och välj **Kör > Kontrollera syntax och Spara**. Detta kontrollerar syntaxen för Python-programmet och sparar den i TNS-filen.

**Obs:** Om du har osparade ändringar i programmet visas en asterisk bredvid programnamnet.

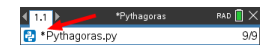

Om du vill köra programmet trycker du påb och väjer **Kör > Kör**. Detta kommer att köra det aktuella programmet på nästa Python Shell-sida eller på en ny sida om det inte är en Shell-sida.

<span id="page-9-0"></span>**Obs:** När programmet körs kontrolleras syntaxen automatiskt och programmet sparas.

# *Python Shell*

Python Shell är den tolk som kör dina Python-program, andra bitar av Python-kod eller enkla kommandon.

*Python-kod Enkla kommandon*

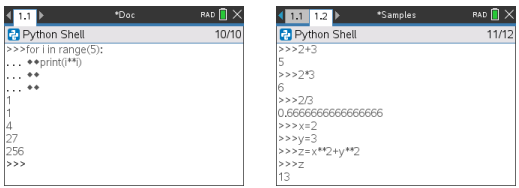

#### **Lägga till en Python Shell-sida**

För att lägga till en ny Python Shell-sida i det aktuella problemet, tryck på Fmeml och välj **Lägg till Python > Ny**.

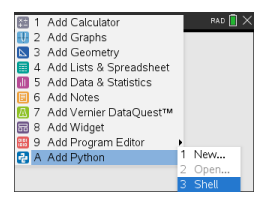

Python Shell kan också startas från Python Editor genom att köra ett program genom att trycka påb och välja **Kör > Kör**.

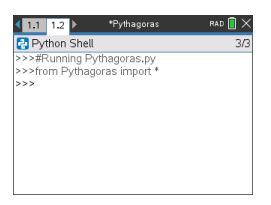

#### **Arbeta i Python Shell**

Om du trycker på <sub>menu</sub> visas menyn Dokumentverktyg. Med dessa menyalternativ kan du lägga till, flytta och kopiera kodblock.

*Menyn Dokumentverktyg*

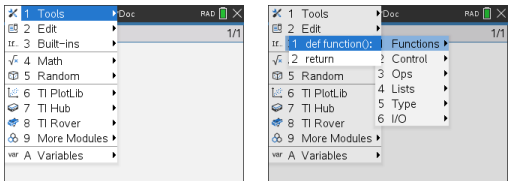

**Obs:** Om du använder någon metod från en av de tillgängliga modulerna, se till att först importera moduluttryck, som i en vanlig Python-kodningsmiljö.

Interaktion med Shell-utdata liknar applikationen Räknare där du kan välja och kopiera tidigare inmatningar och utdata för användning på andra ställen i Shell, Editor eller andra appar.

*Uppåtpil för att välja, kopiera och klistra in på önskad plats*

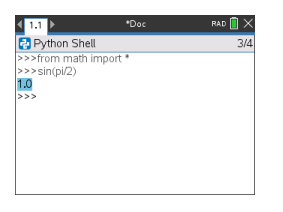

Globala funktioner och variabler från det senaste körda programmet kan infogas genom att trycka på  $\overline{var}$  eller  $\overline{var}$  + L och välja från listan eller genom att trycka på  $\overline{mean}$ och välja **Variabler > Variabler: Köra om senaste programmet**.

För att välja från en lista över globala funktioner och variabler från både det senaste körda programmet och alla importerade moduler, tryck på **Finanul** och välj Variabler > **Variabler: Alla**.

*Menyn Variabler*

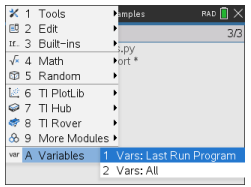

*Senaste programvariabler Alla variabler*

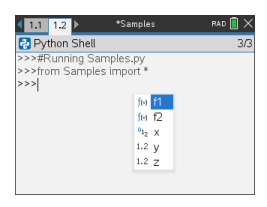

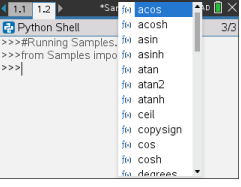

Alla Python Shell-sidor i samma problem delar samma status (användardefinierade och importerade variabeldefinitioner). När du sparar eller kör ett Python-program i det problemet eller trycker på menu och väljer Verktyg > Starta om Shellkommer Shellhistoriken att ha en grå bakgrund som indikerar att den tidigare statusen inte längre är giltig.

*Innan du sparar eller startar om Efter att ha sparat eller initieratigen*

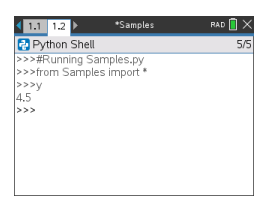

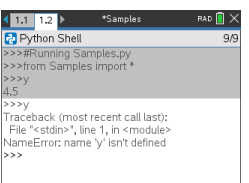

**Obs:** Alternativet **<b>Menu** Verktyg > Rensa historik rensar skärmen från all tidigare aktivitet i Shell, men variablerna är fortfarande tillgängliga.

#### **Meddelanden**

Fel och andra informationsmeddelanden kan visas medan du är i en Python-session. Om ett fel visas i Shell när ett program exekveras, visas ett programradsnummer. Tryck på  $\overline{f}$   $\overline{f}$  $\overline{f}$   $\overline{f}$   $\overline{f}$   $\overline{f}$ väljer sedan **Redigera > Gå till linje**. Skriv in radnumret och tryck på·. Markören visas på det första tecknet i raden där felet uppstod.

#### **Avbryta ett pågående program**

Medan ett program eller en funktion exekveras visas upptagetsymbolen  $\odot$ .

- För att stoppa programmet eller funktionen,
	- Windows®: Tryck på knappen **F12**.
	- Mac®: Tryck på knappen **F5**.
	- Handenhet: Tryck på knappen @m.

# <span id="page-12-0"></span>**Python-menykarta**

Detta avsnitt listar alla menyer och menyalternativ för Python Editor och Shell och en kort beskrivning för var och en av dem.

**Obs:** För menyobjekt som har tangentbordsgenvägar ska Mac®-användare ersätta " (**Ctr**) till **Cmd** när den funktionen används. För en komplett lista över kortkommandon för TI-Nspire™ handenhet och programvara, se e-Guide för TI-Nspire™-teknologi.

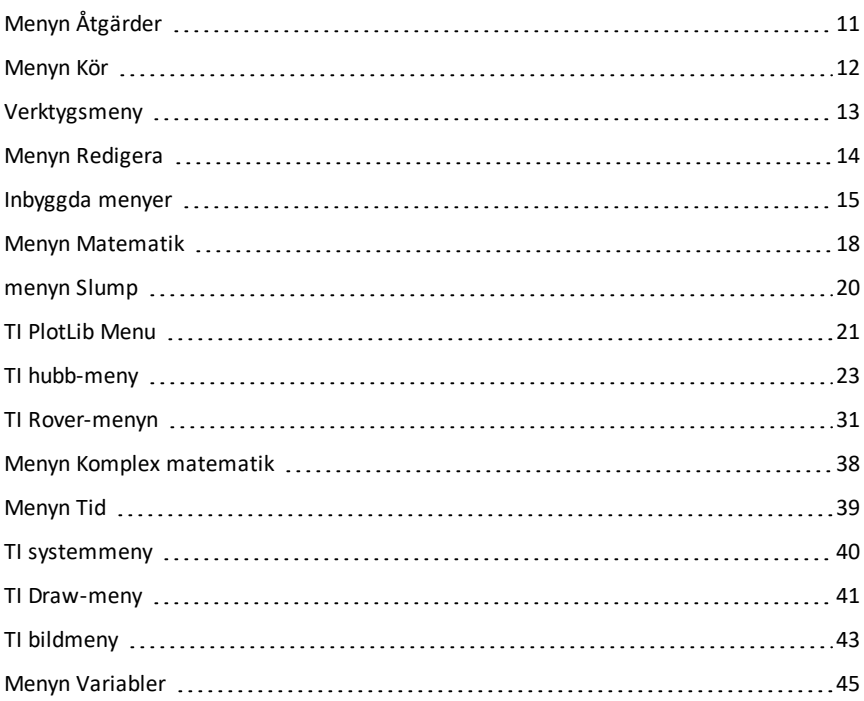

# <span id="page-13-0"></span>*Menyn Åtgärder*

**Obs:** Detta gäller endast Editorn.

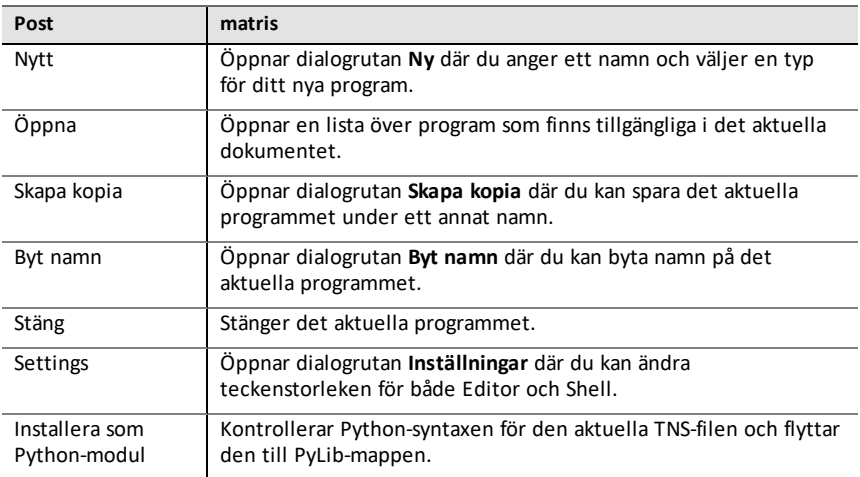

# <span id="page-14-0"></span>*Menyn Kör*

**Obs:** Detta gäller endast Editorn.

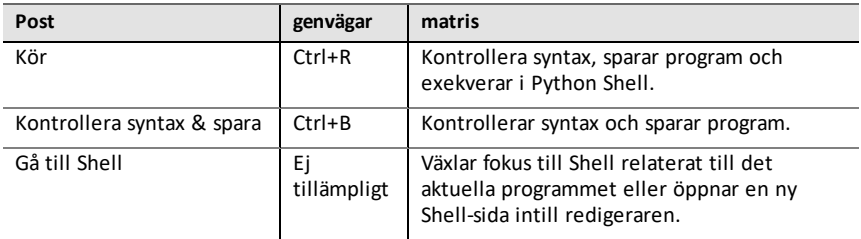

# <span id="page-15-0"></span>*Verktygsmeny*

**Obs:** Detta gäller endast Shell.

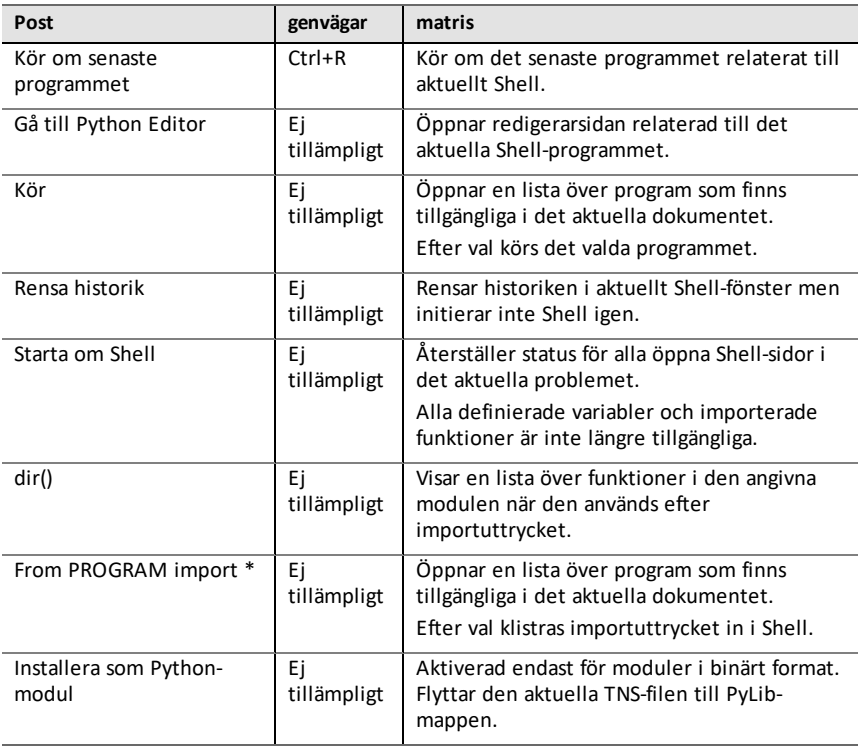

# <span id="page-16-0"></span>*Menyn Redigera*

**Obs:** Ctrl+A väljer alla kodlinjer eller utdata som ska skäras ut eller raderas (endast Editor) eller kopierar och klistrar in (Editor och Shell).

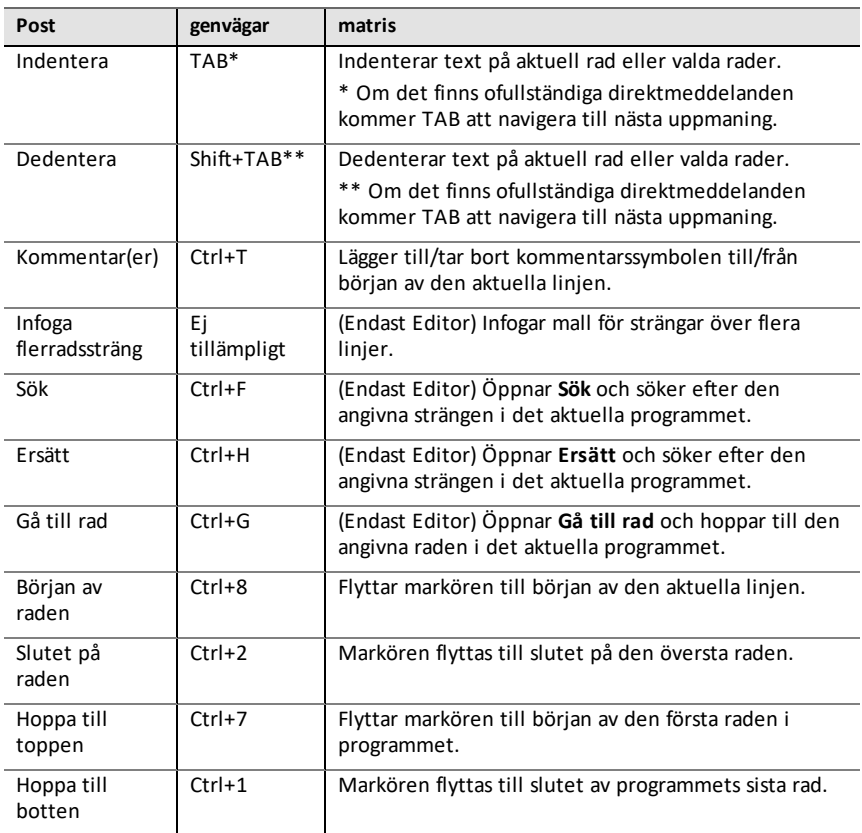

# <span id="page-17-0"></span>*Inbyggda menyer*

# **funktioner**

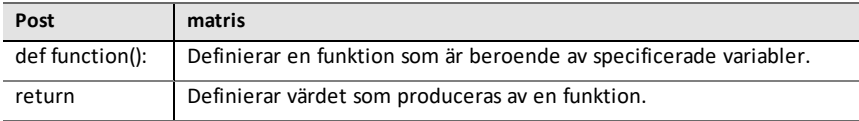

### **Kontroller**

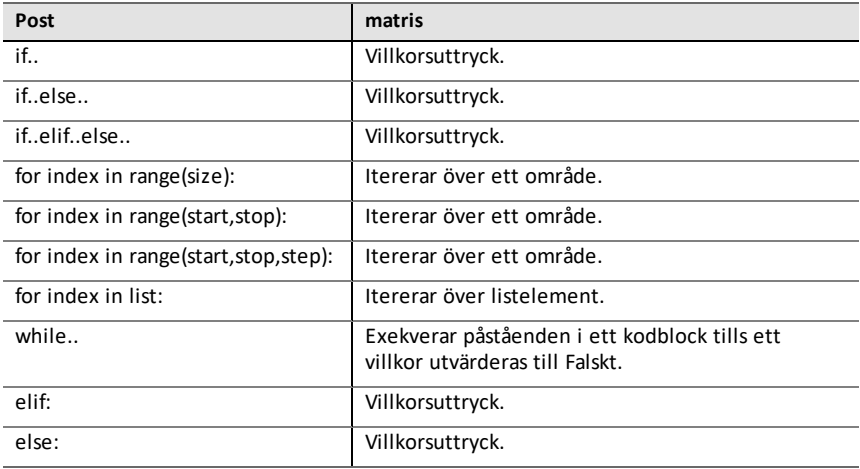

#### **Ops**

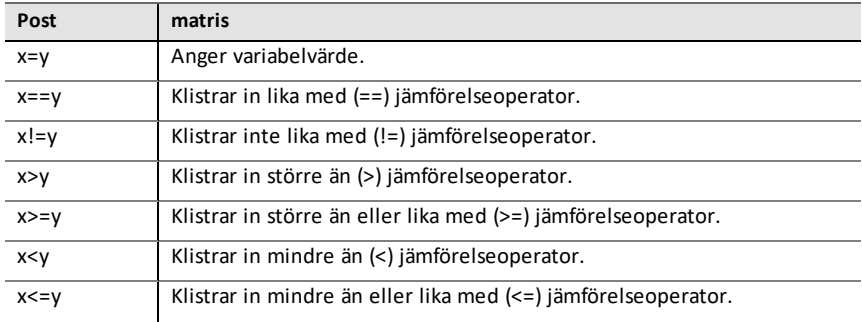

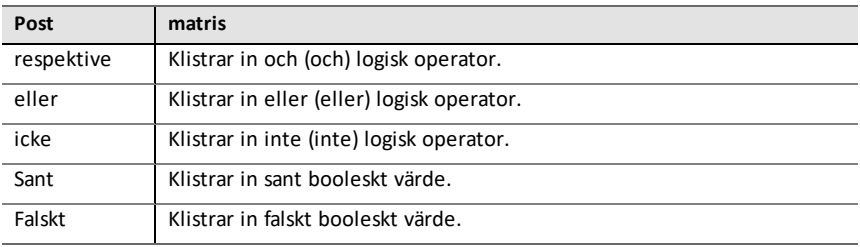

## **Listor - definition**

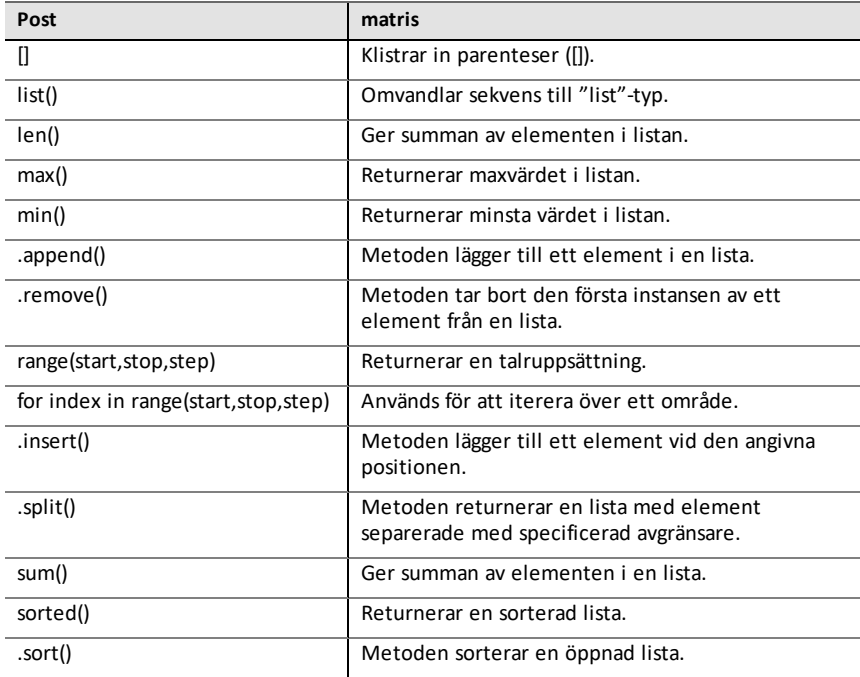

### **Typ**

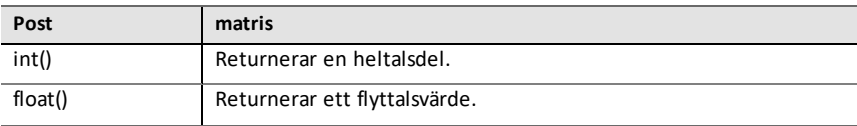

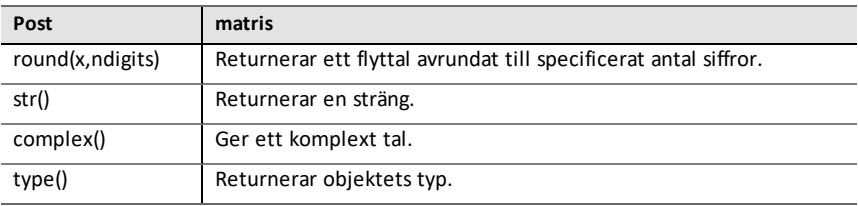

# **I/O**

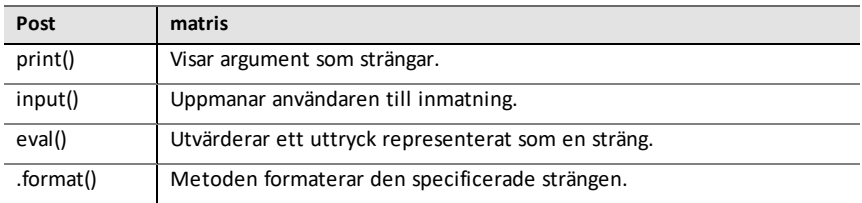

# <span id="page-20-0"></span>*Menyn Matematik*

**Obs:** När du skapar ett nytt program som använder den här modulen rekommenderas användning av program med **matematiska beräkningar**. Detta säkerställer att alla relevanta moduler importeras.

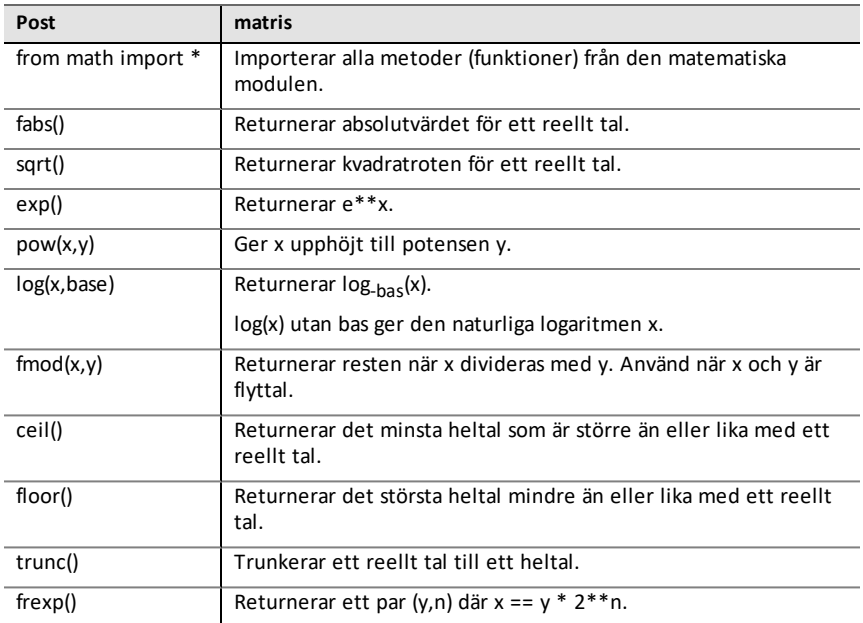

#### **Konst**

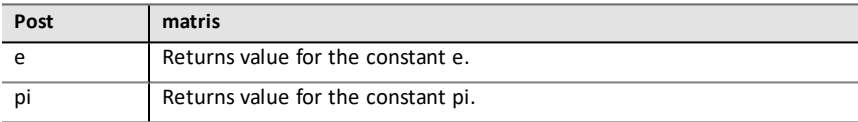

#### **Trigonometri**

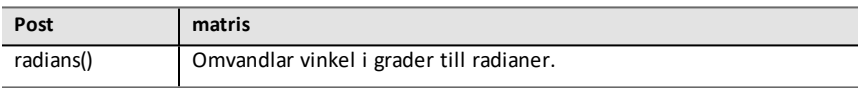

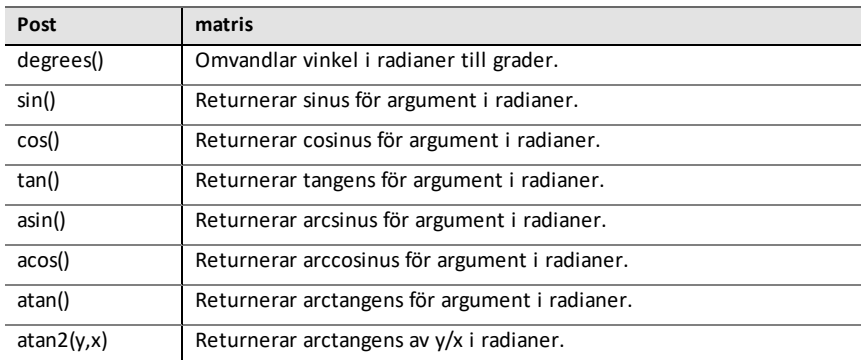

# <span id="page-22-0"></span>*menyn Slump*

**Obs:** När du skapar ett nytt program som använder den här modulen rekommenderas användning av program med **slumpmässiga simuleringar**. Detta säkerställer att alla relevanta moduler importeras.

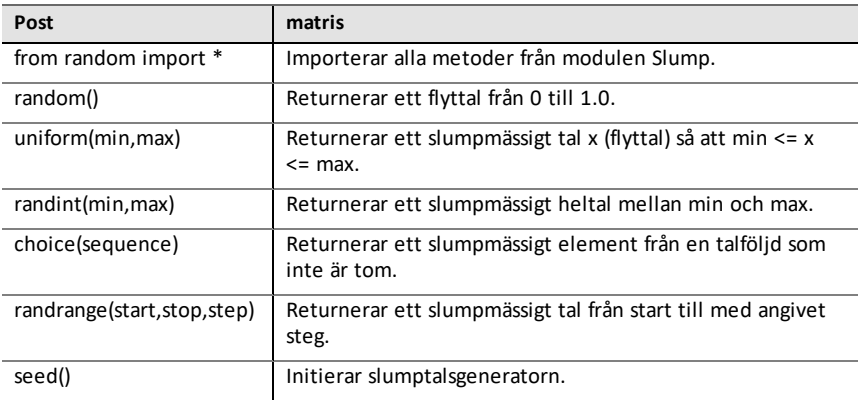

# <span id="page-23-0"></span>*TI PlotLib Menu*

**Obs:** När du skapar ett nytt program som använder den här modulen rekommenderas användning av program med **plotting (x,y) & text**. Detta säkerställer att alla relevanta moduler importeras.

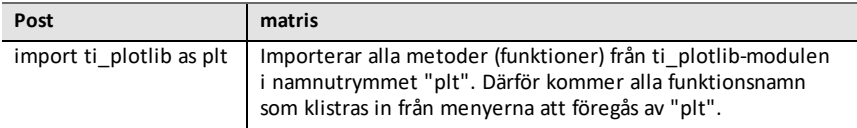

#### **Inställning**

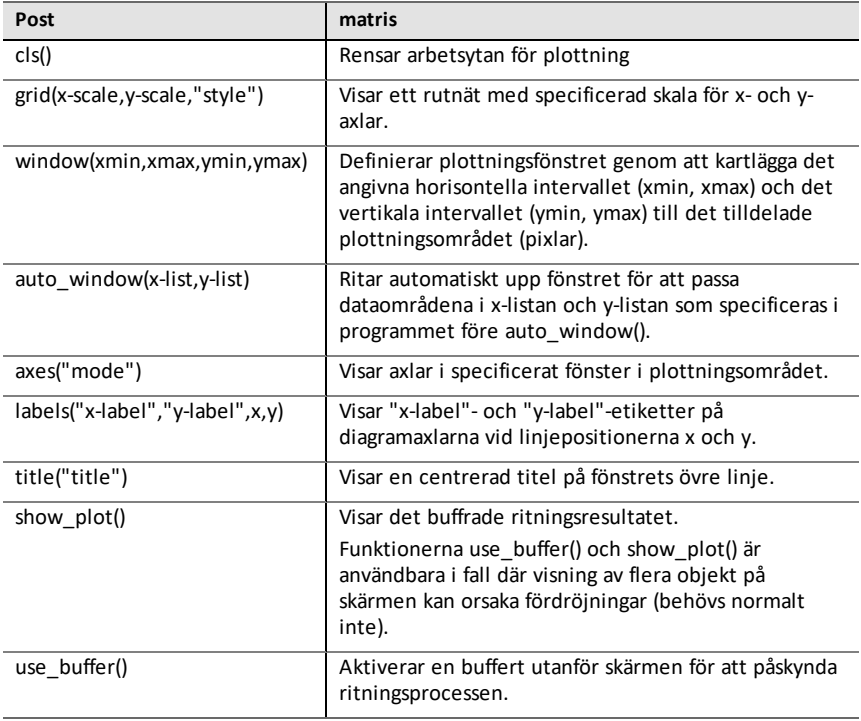

**Rita**

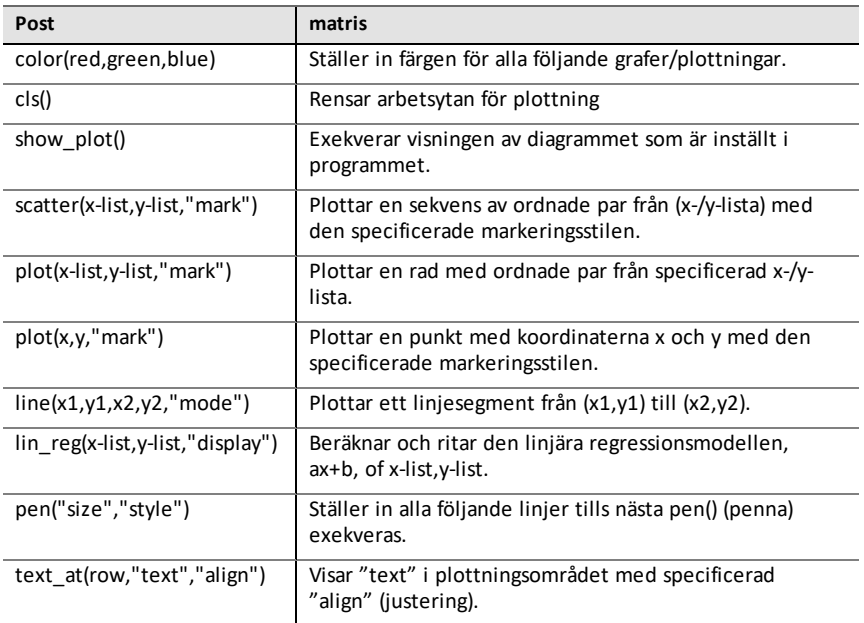

#### **Egenskaper**

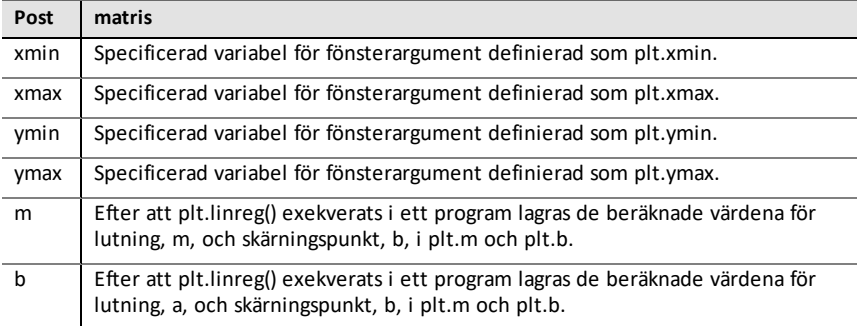

# <span id="page-25-0"></span>*TI hubb-meny*

**Obs:** När du skapar ett nytt program som använder den här modulen rekommenderas användning av program med **hubbprojekt**. Detta säkerställer att alla relevanta moduler importeras.

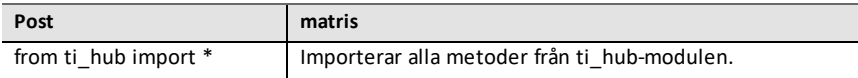

#### **Hubb-inbyggda enheter > Färgutgång**

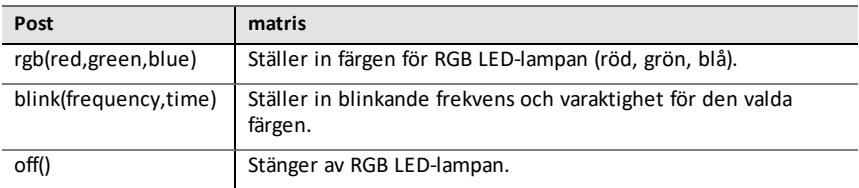

### **Hubb-inbyggda enheter > Ljusutgång**

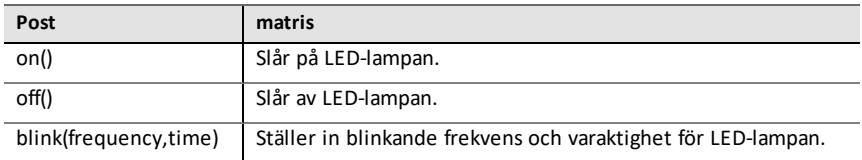

#### **Hubb-inbyggda enheter > Ljudutgång**

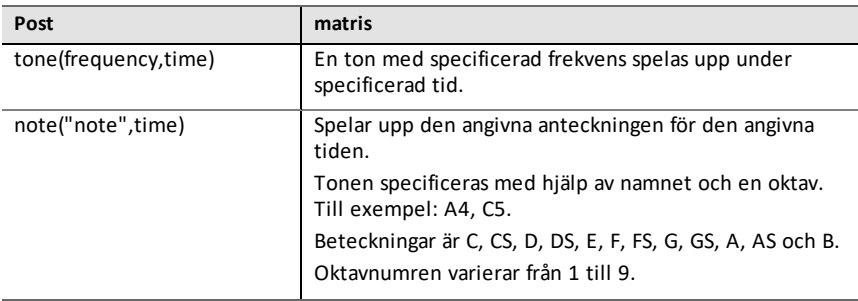

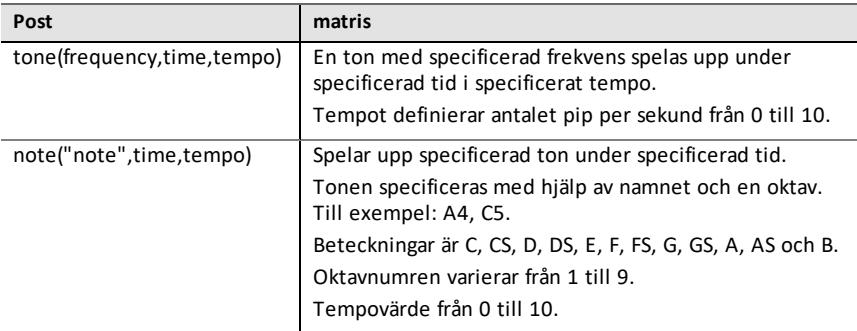

#### **Hubb-inbyggda enheter > Ljusingång**

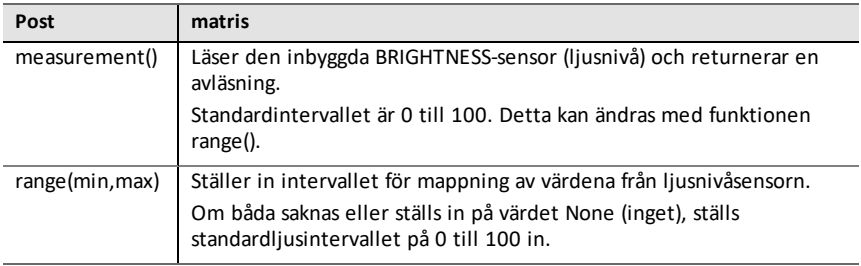

#### **Lägg till inmatningsenhet**

Denna meny har en lista över de sensorer (inmatningsenheter) som stöds av ti\_hubmodulen. Alla menyposter kommer att klistra in namnet på objektet och förvänta sig en variabel och en port som används med sensorn. Varje sensor har en measurement() method (mätmetod) som returnerar sensorns värde.

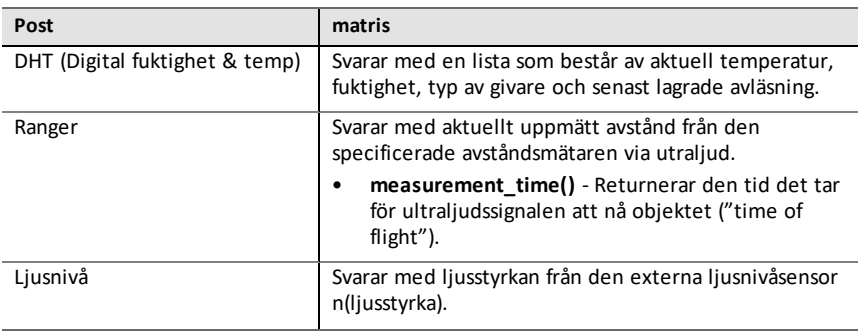

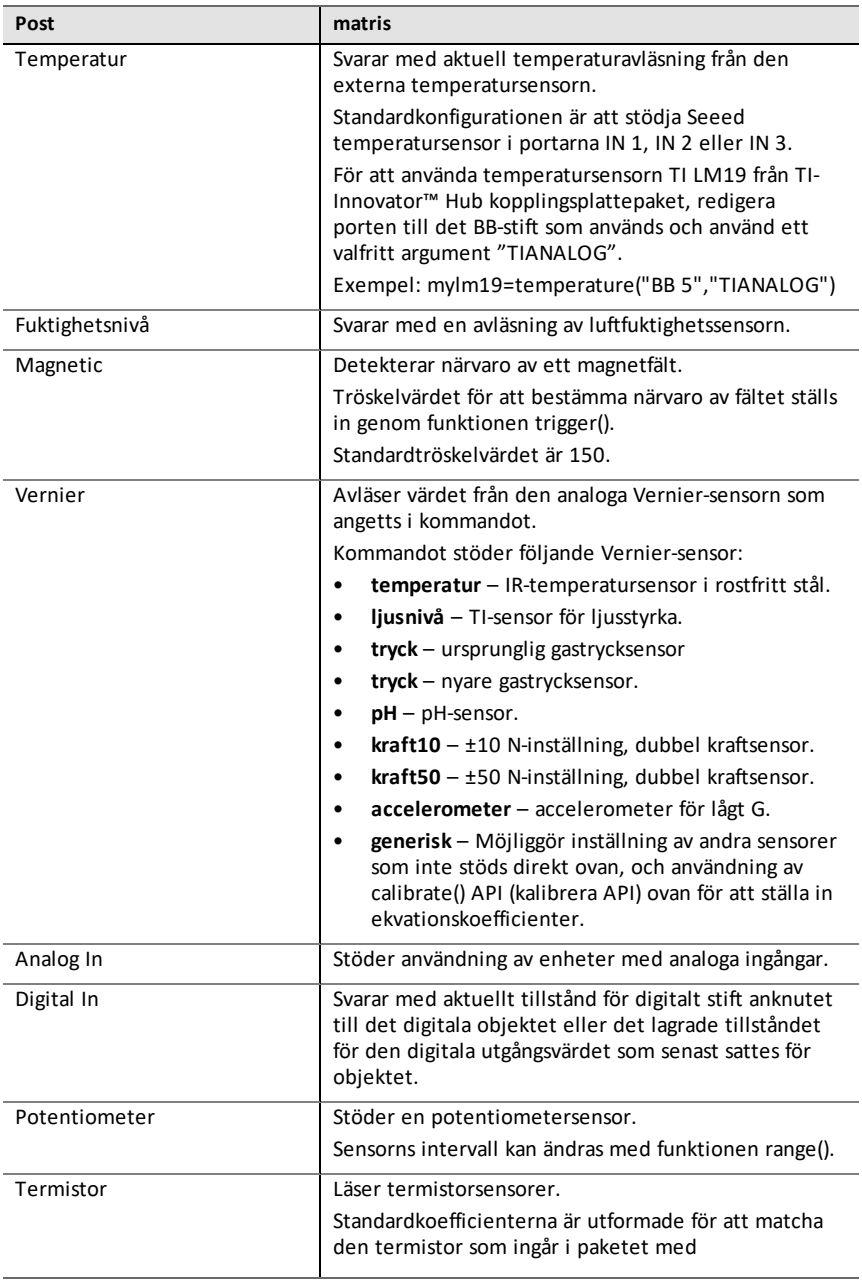

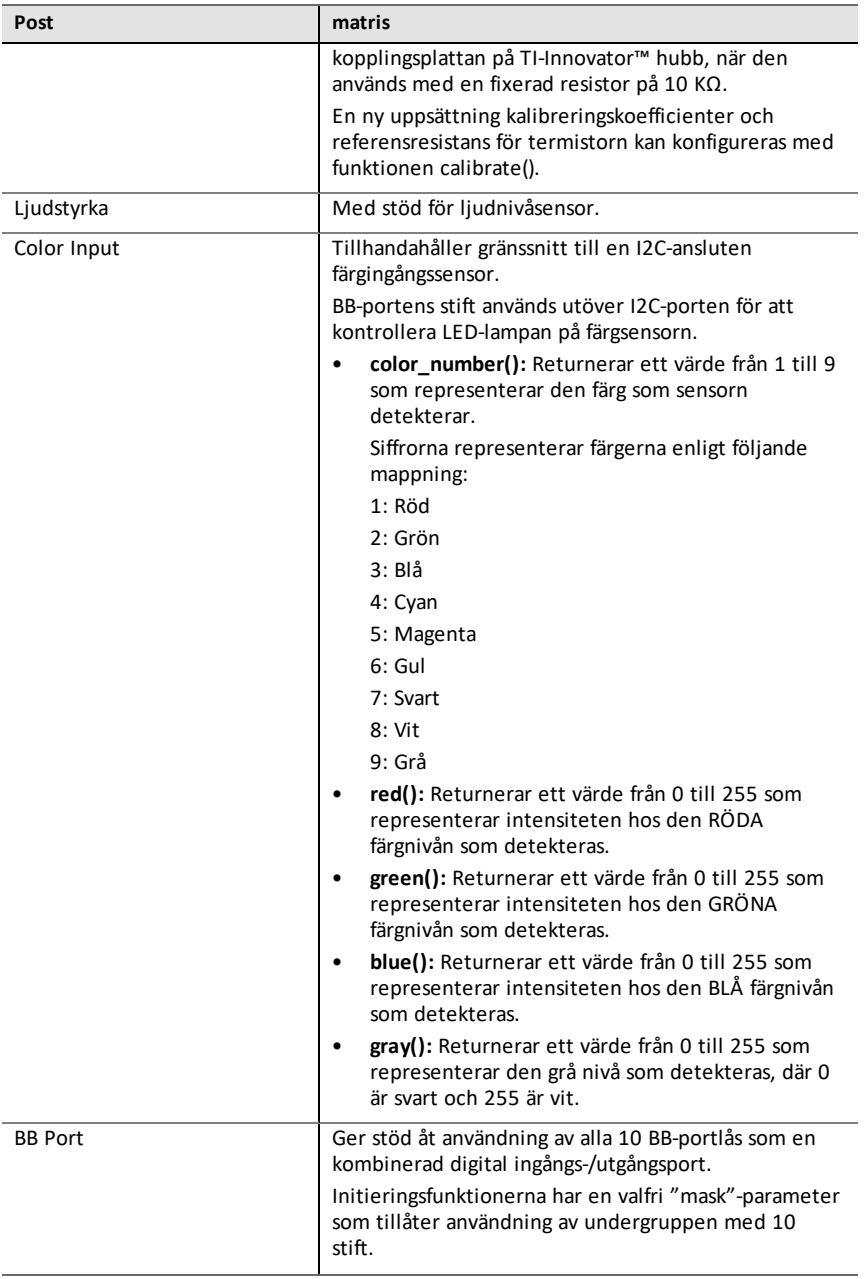

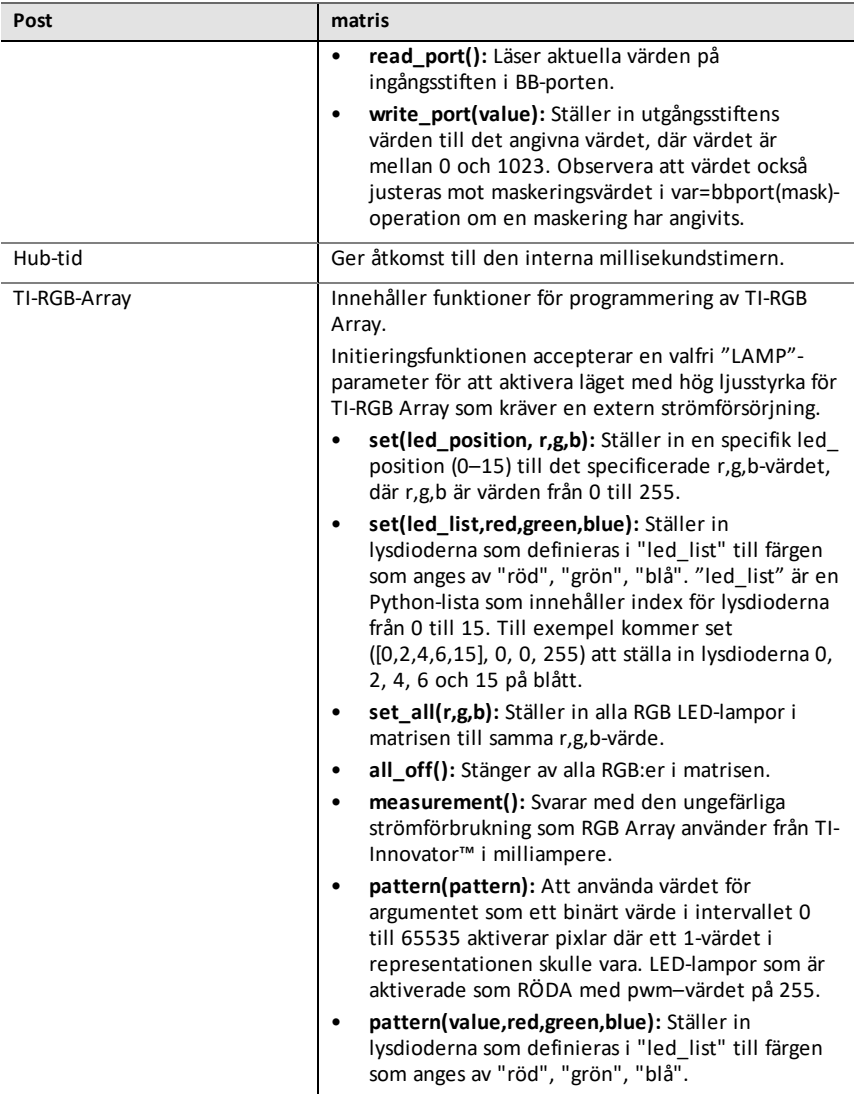

### **Lägg till utmaningsenhet**

Denna meny har en lista över de sensorer (utmatningsenheter) som stöds av ti\_hubmodulen. Alla menyposter kommer att klistra in namnet på objektet och förvänta sig en variabel och en port som används med enheten.

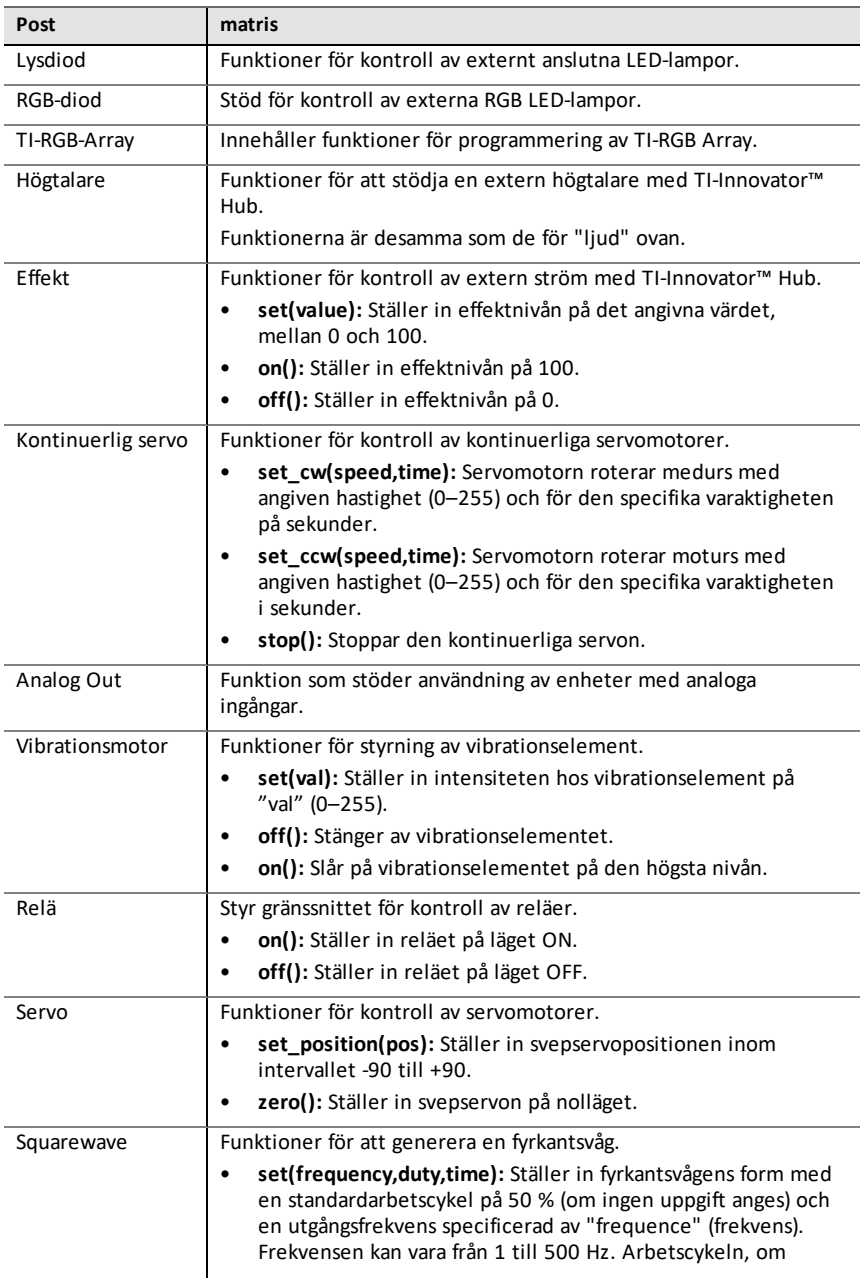

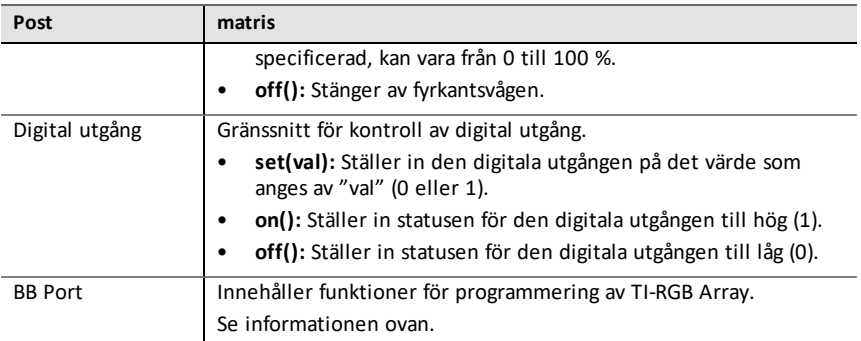

#### **Kommandon**

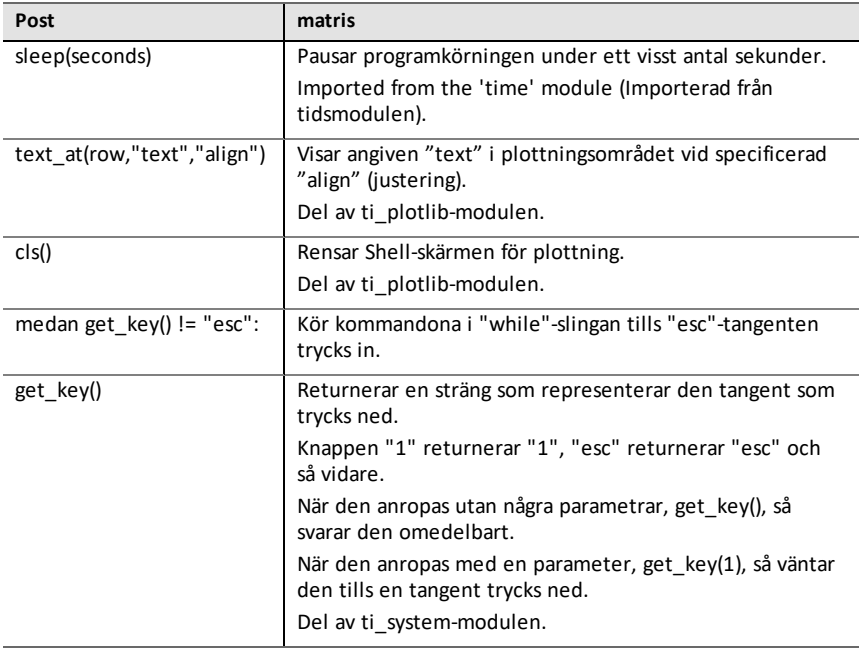

#### **Portar**

Det här är de ingångs- och utgångsportar som finns på TI-Innovator™ Hub.

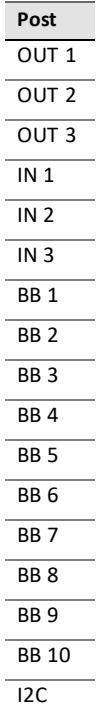

## <span id="page-33-0"></span>*TI Rover-menyn*

**Obs:** När du skapar ett nytt program som använder den här modulen rekommenderas användning av program med **Rover-kodning**. Detta säkerställer att alla relevanta moduler importeras.

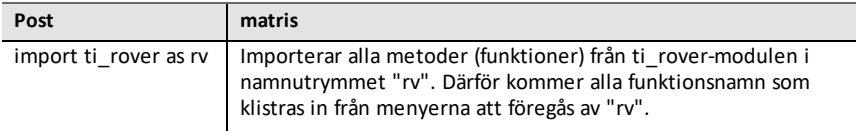

#### **Drive**

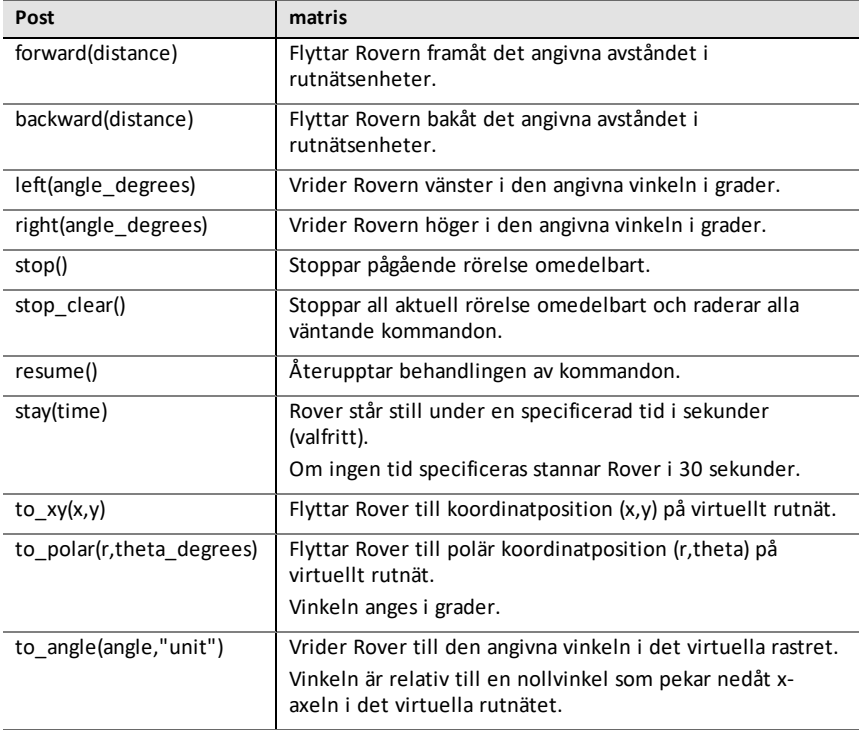

#### **Kör > Kör med alternativ**

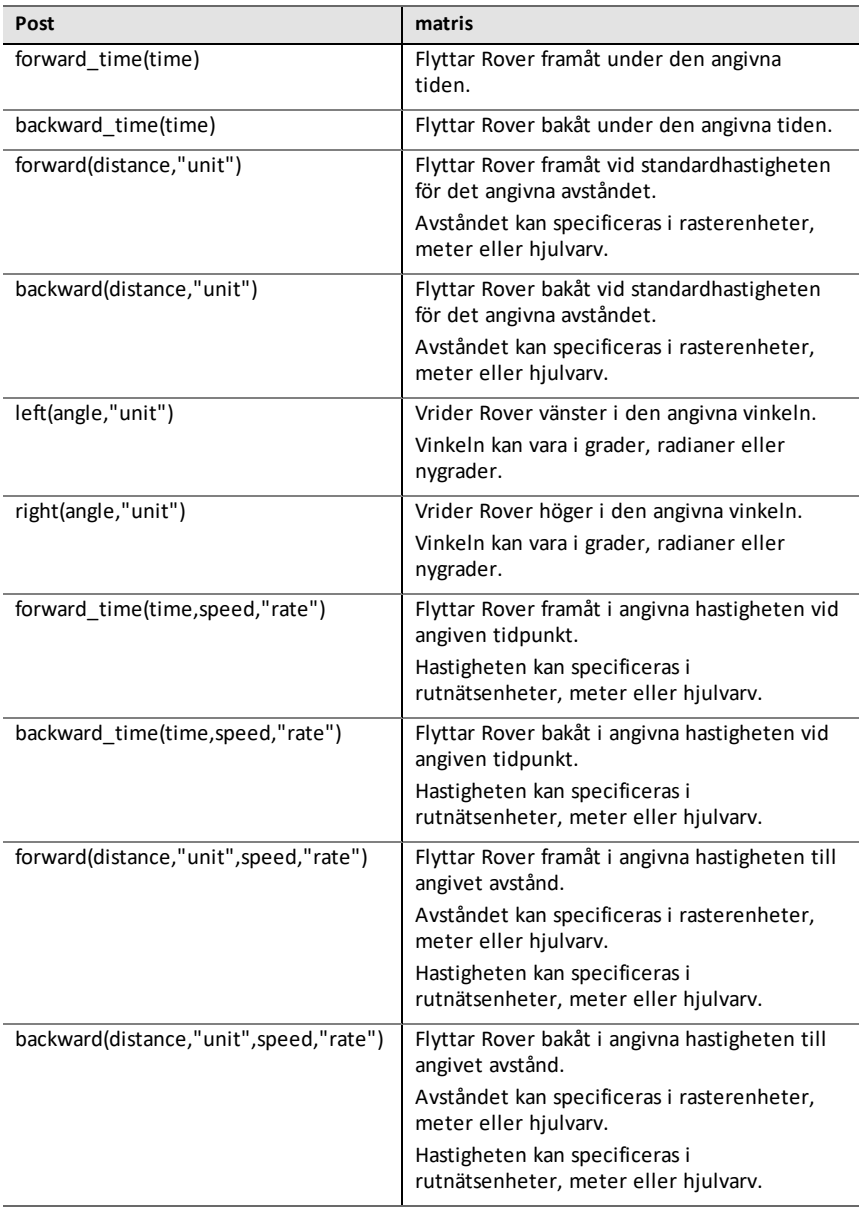

#### **Inmatningar**

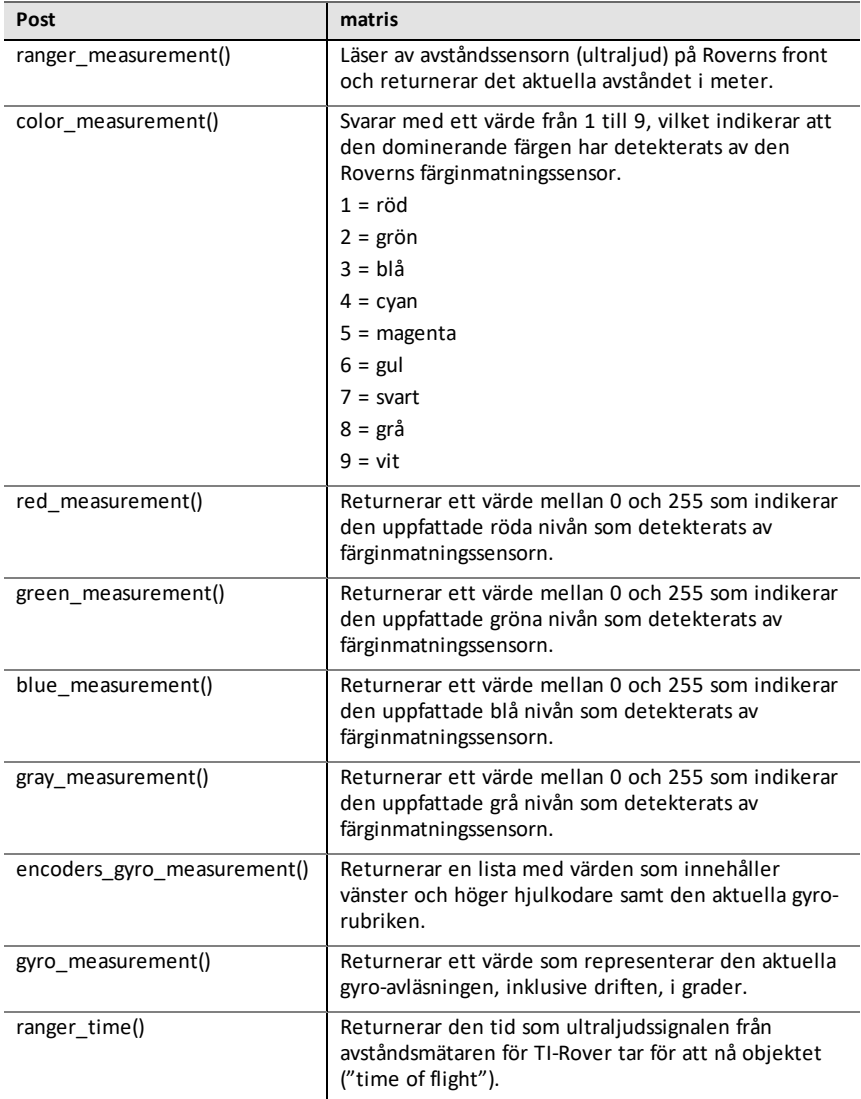

#### **Utdata**

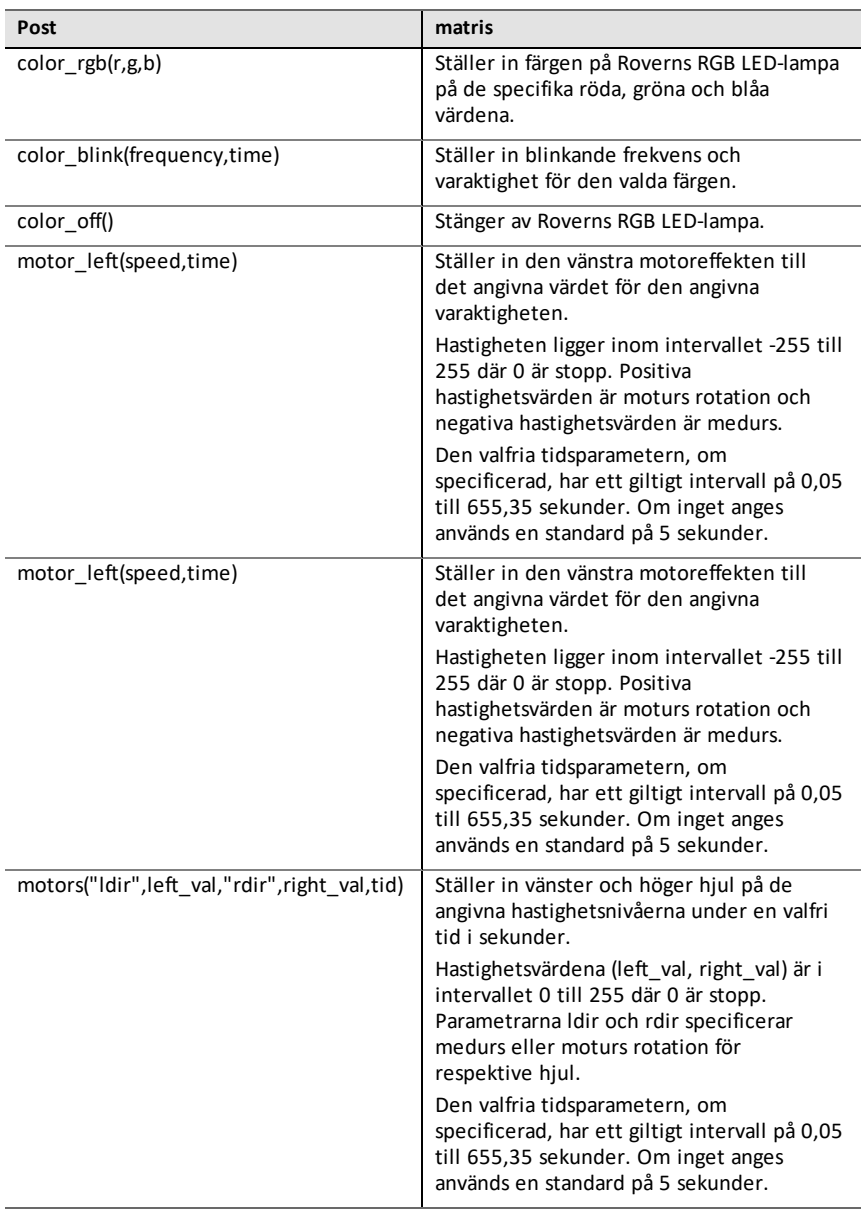

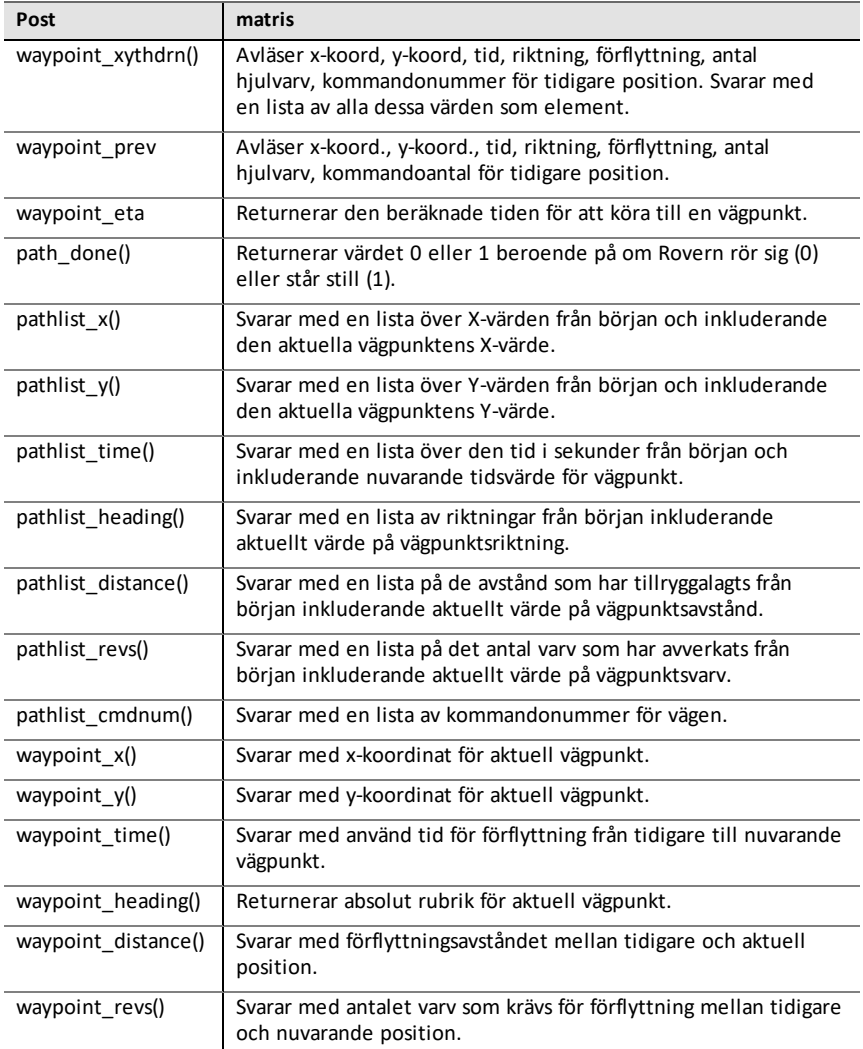

### **Settings**

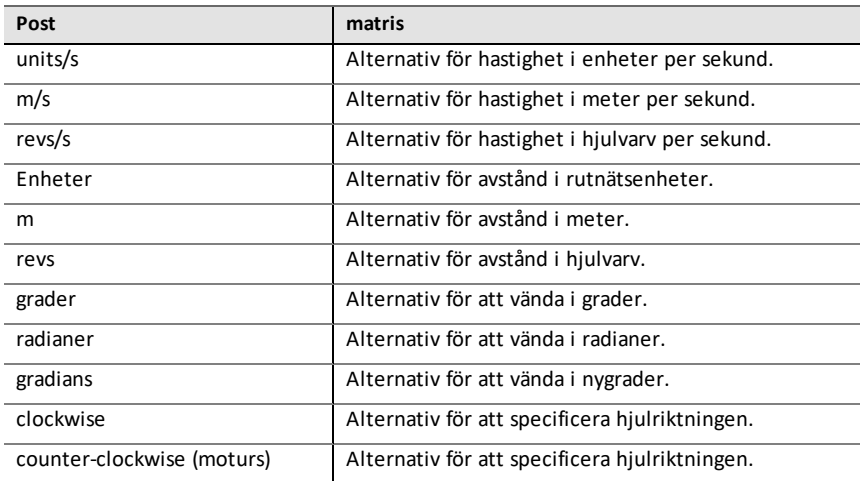

#### **Kommandon**

Dessa kommandon är en funktionssamling från andra moduler samt från TI Rovermodulen.

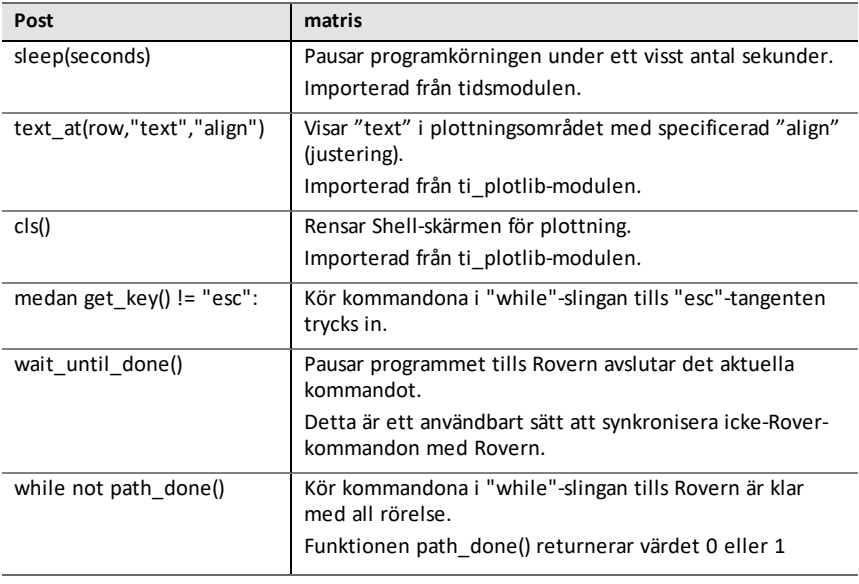

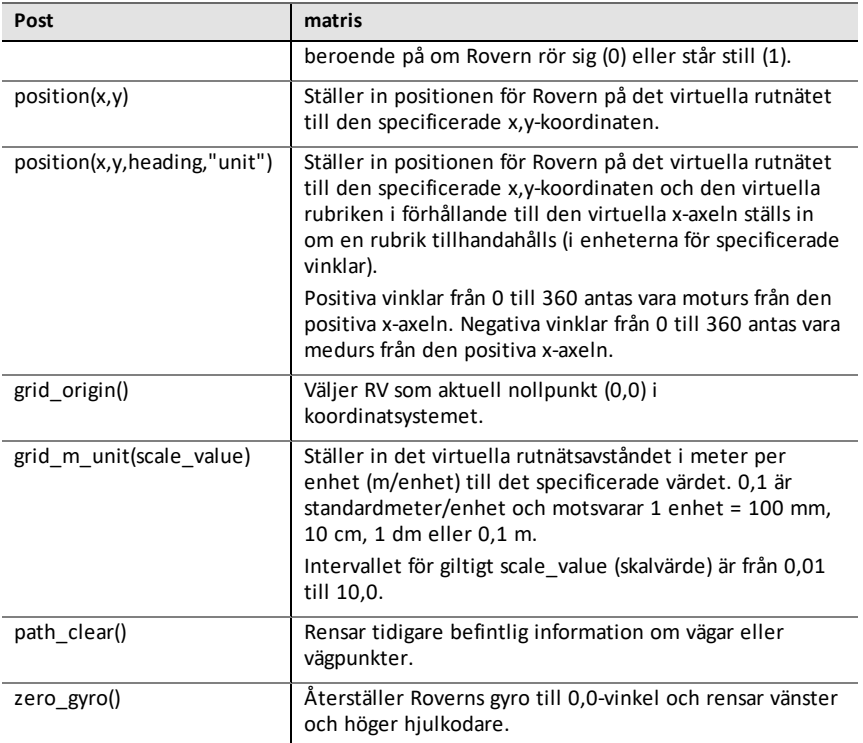

# <span id="page-40-0"></span>*Menyn Komplex matematik*

Denna undermeny finns under **Fler moduler**.

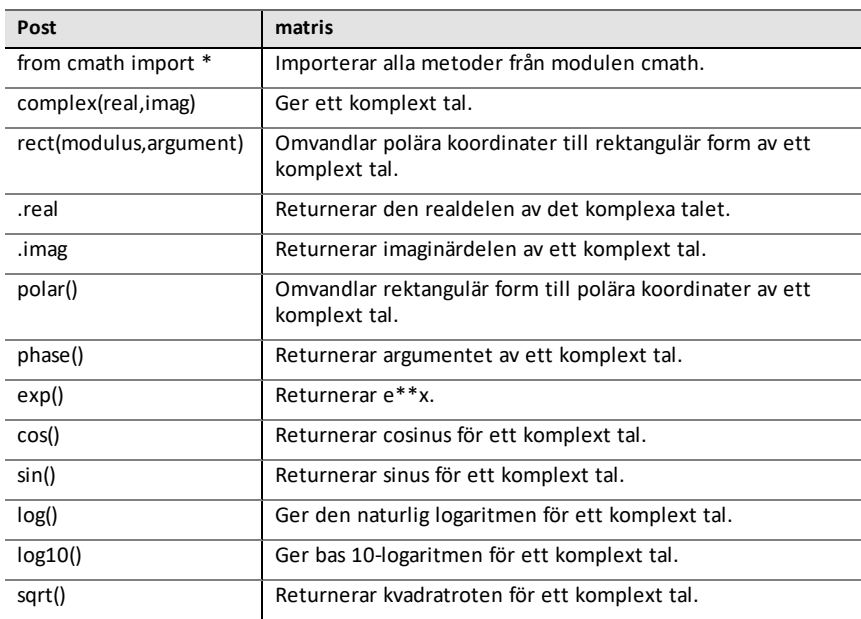

# <span id="page-41-0"></span>*Menyn Tid*

Denna undermeny finns under **Fler moduler**.

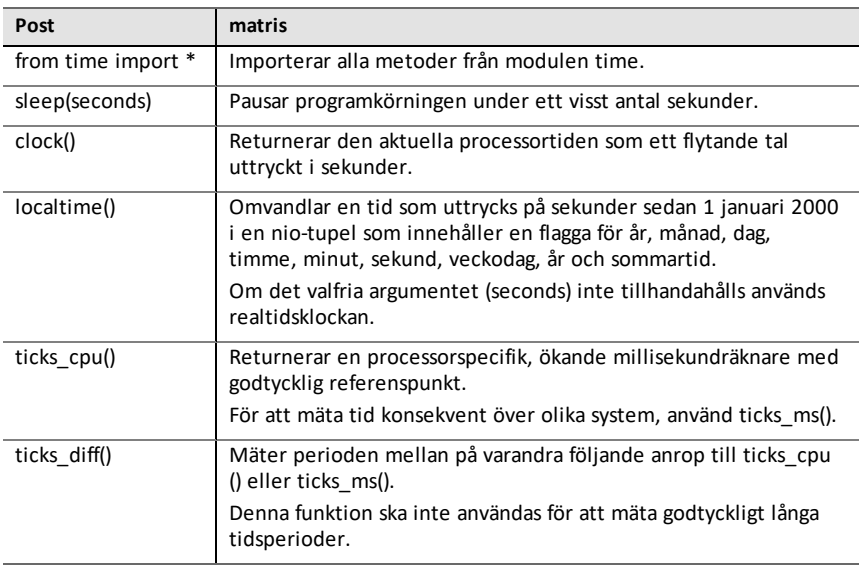

# <span id="page-42-0"></span>*TI systemmeny*

Denna undermeny finns under **Fler moduler**.

**Obs:** När du skapar ett nytt program som använder den här modulen rekommenderas användning av program med **datadelning**. Detta säkerställer att alla relevanta moduler importeras.

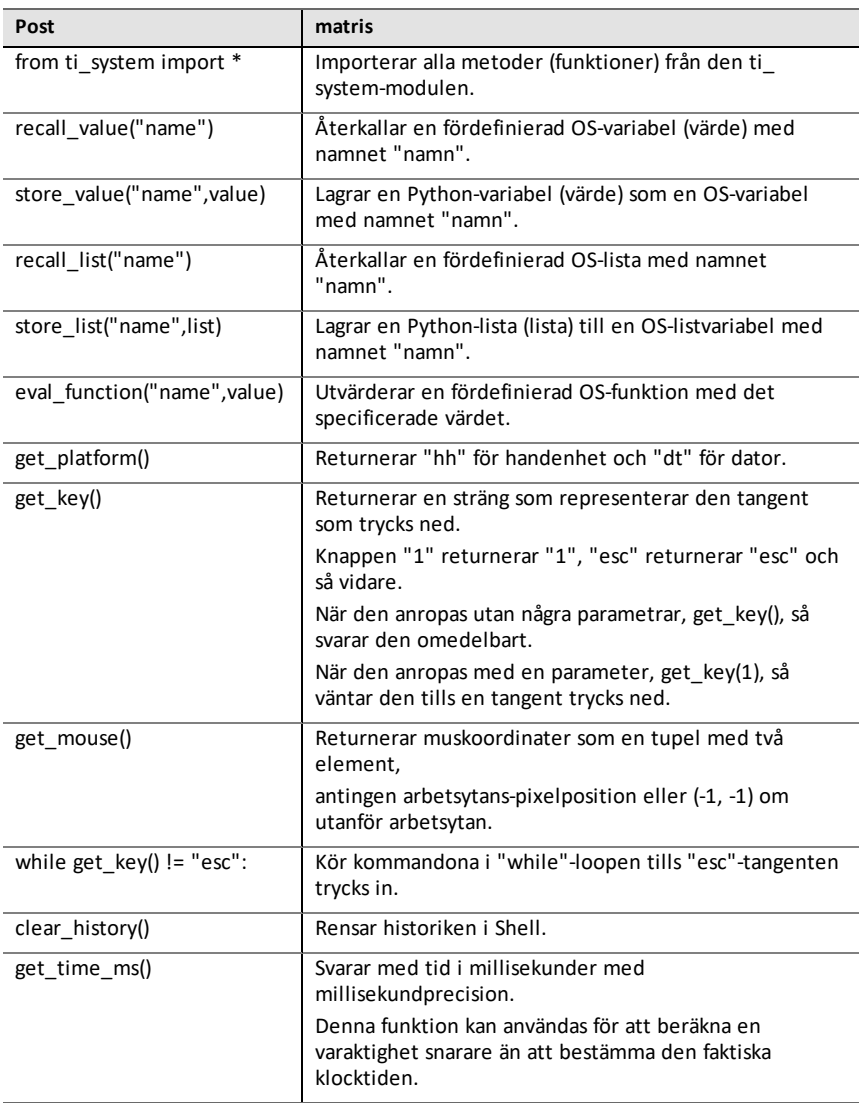

### <span id="page-43-0"></span>*TI Draw-meny*

Denna undermeny finns under **Fler moduler**.

**Obs:** När du skapar ett nytt program som använder den här modulen rekommenderas användning av program med både **geometri och grafer**. Detta säkerställer att alla relevanta moduler importeras.

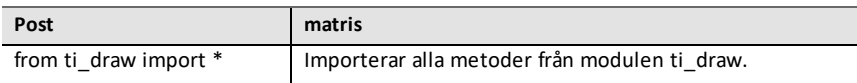

#### **Form**

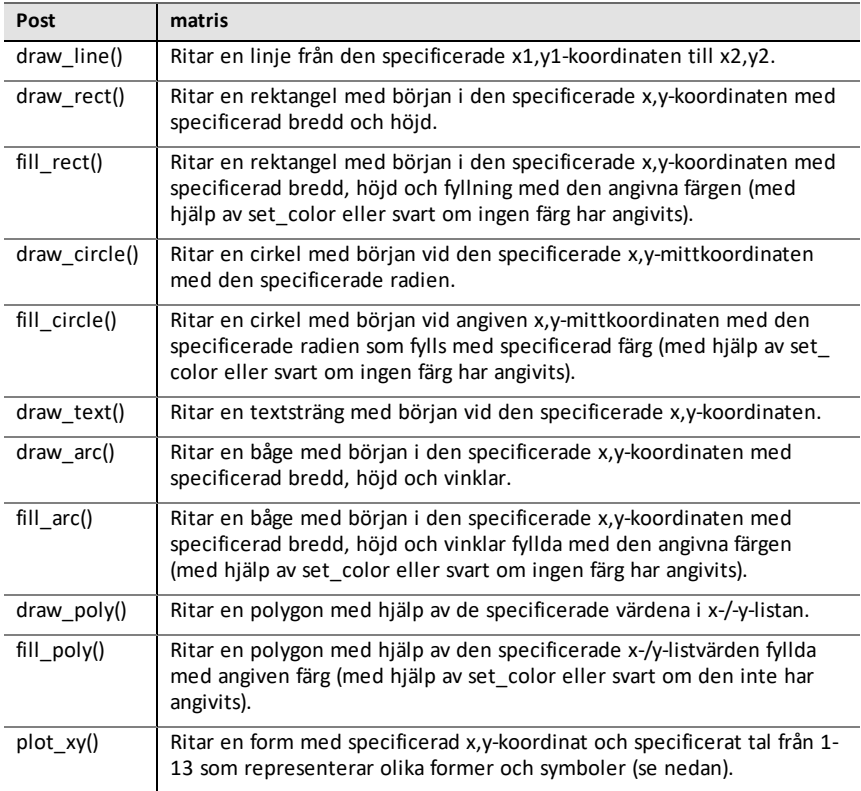

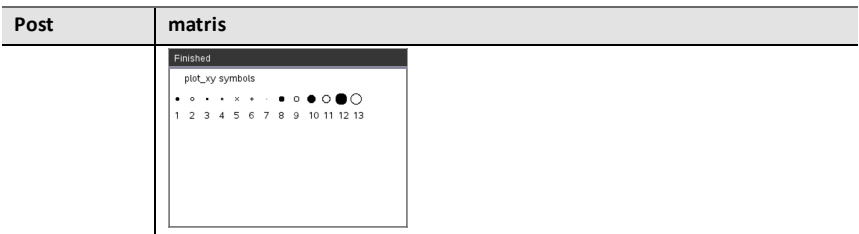

#### **Kontroller**

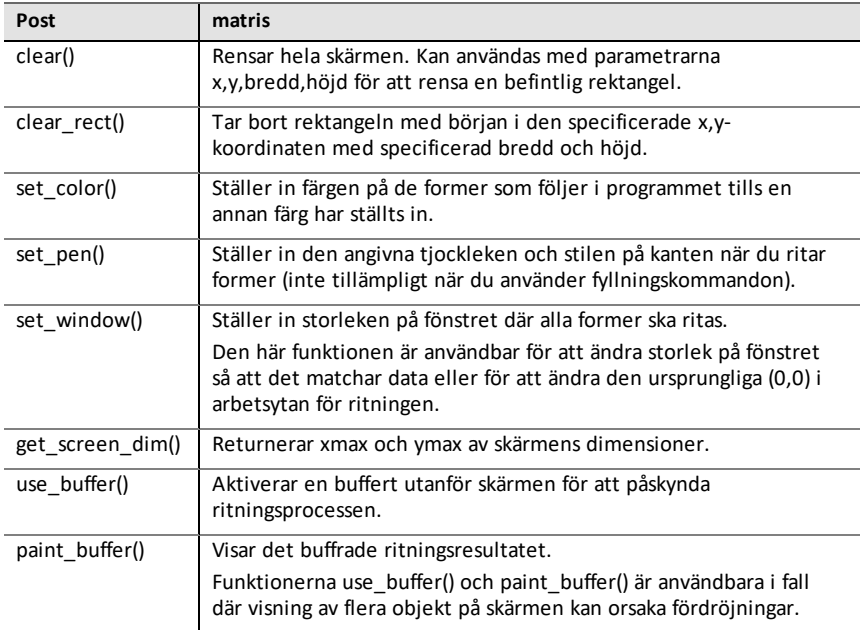

#### **Anmärkningar**

- Standardkonfigurationen har (0,0) i skärmens övre vänstra hörn. De positiva xaxelpunkterna till höger och de positiva y-axelpunkterna längst ner. Detta kan ändras med funktionen set\_window().
- Funktionerna i ti draw är bara tillgängliga på handenheten och i handenhetens vy på skrivbordet.

# <span id="page-45-0"></span>*TI bildmeny*

Denna undermeny finns under **Fler moduler**.

**Obs:** När du skapar ett nytt program som använder den här modulen rekommenderas användning av program med **bildbehandling**. Detta säkerställer att alla relevanta moduler importeras.

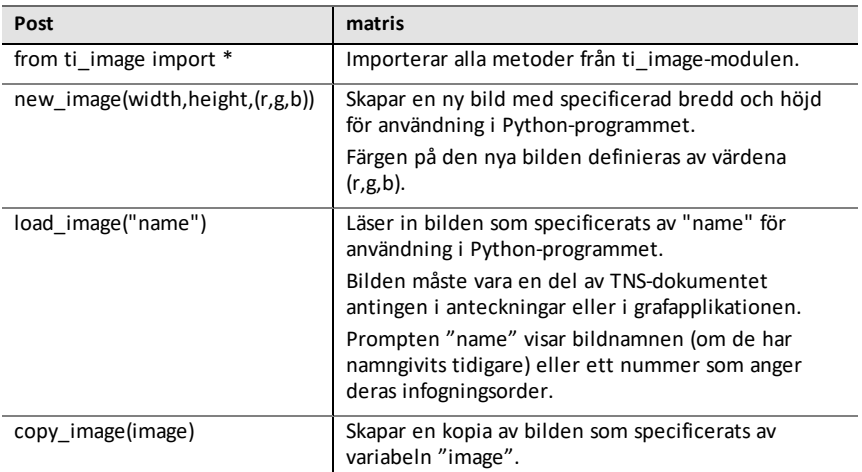

#### **Methods of Image objects (metoder för bildobjektet)**

Ytterligare funktioner som är relaterade till bildobjekten finns tillgängliga i Editor och Shell genom att skriva in variabelnamnet följt av en . (punkt).

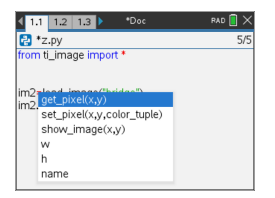

• **get\_pixel(x,y):** Får värdet (r,g,b) för pixeln på plats definierad av koordinatparet  $(x,y)$ .

```
px val = qet pixel(100,100)
print (px_val)
```
**set pixel(x,y,color tuple):** Ställer in pixeln på plats (x,y) till färgen som anges i color\_tuple.

```
set pixel(100,100,(0,0,255))
```
Ställer in pixeln på (100,100) på färg (0,0,255).

show image(x,y): Visar bilden med det övre vänstra hörnet för plats (x,y).

• **w, h, name:** Ger bildens bredd, höjd och namnparametrar.

#### **Till exempel**

from ti image import \*

# An image has been previously inserted into the TNS document in a Notes application and named "bridge" im1=load\_image("bridge") px val  $=$  im1.get pixel(100,100) print(px\_val)

```
# Set the pixel at 100,100 to blue (0,0,255)
im1.set_pixel(100,100,(0,0,255))
new px = im1.get pixel(100,100)print(new_px)
```

```
# Print the width, height and name of the image
print(im1.w, im1.h, im1.name)
```
# <span id="page-47-0"></span>*Menyn Variabler*

**Obs:** Dessa listor innehåller inte variabler som definieras i några andra TI-Nspire™ applikationer.

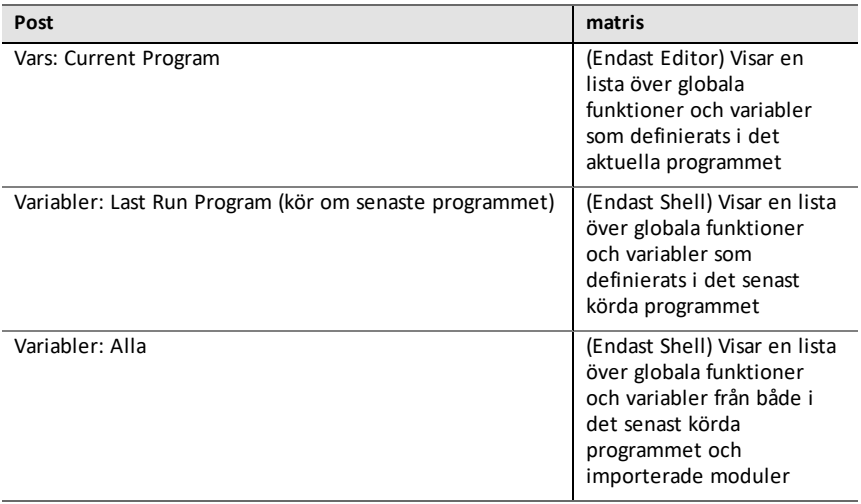

# <span id="page-48-0"></span>**Bilaga**

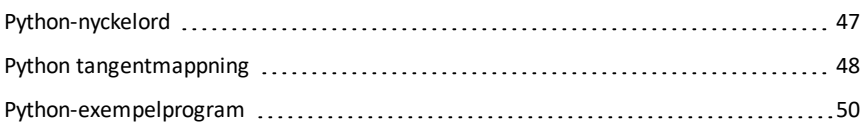

# <span id="page-49-0"></span>*Python-nyckelord*

Följande nyckelord är inbyggda i TI-Nspire™ Python-implementeringen.

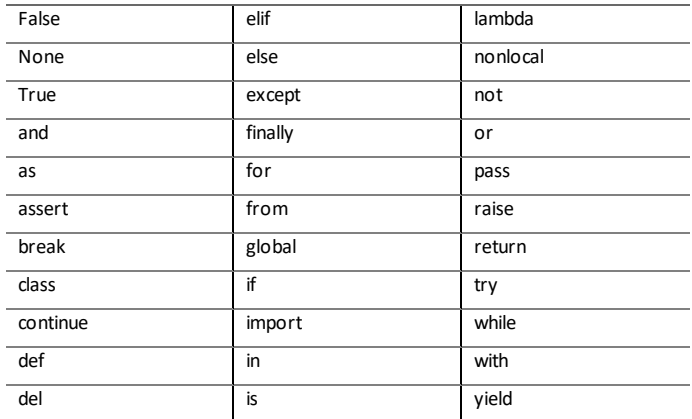

# <span id="page-50-0"></span>*Python tangentmappning*

När du skriver in koden i redigeraren eller i Shell är knappsatsen utformad för att klistra in lämplig Python-aktivitet eller öppna menyer för enkel inmatning av funktioner, nyckelord, metoder, operatörer osv.

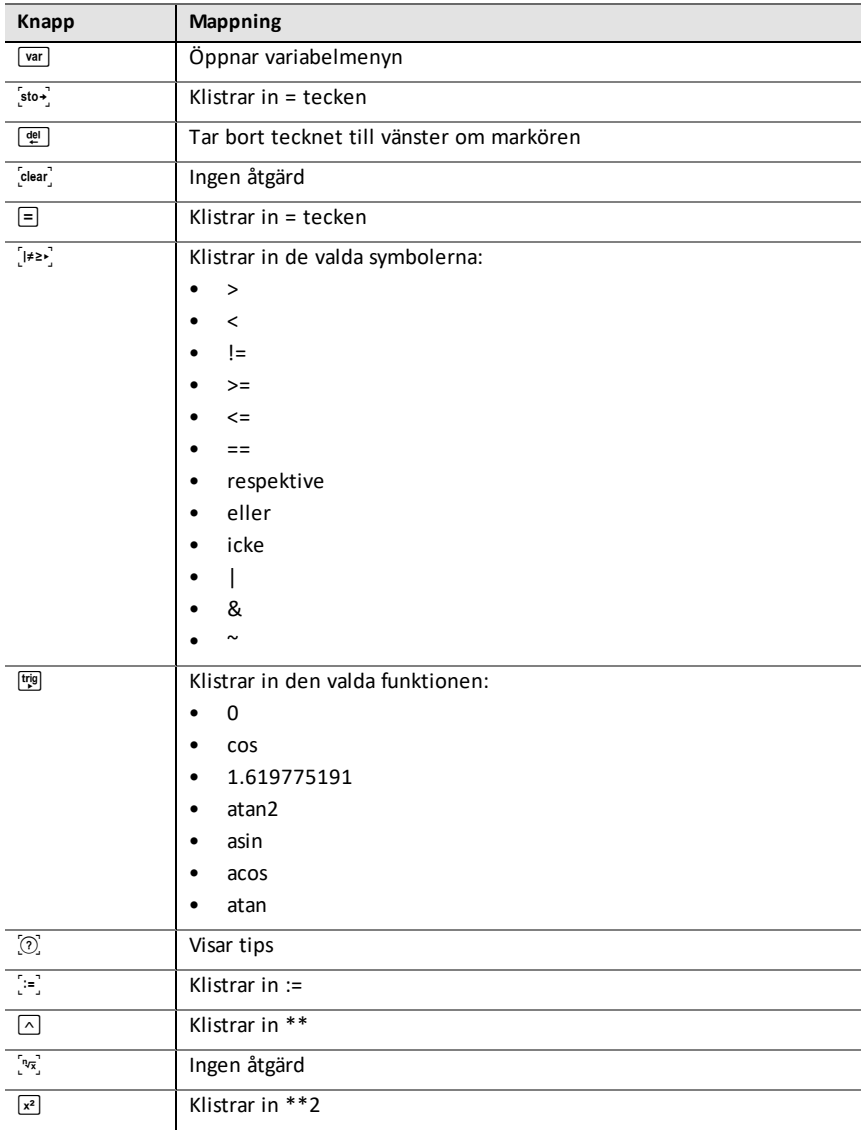

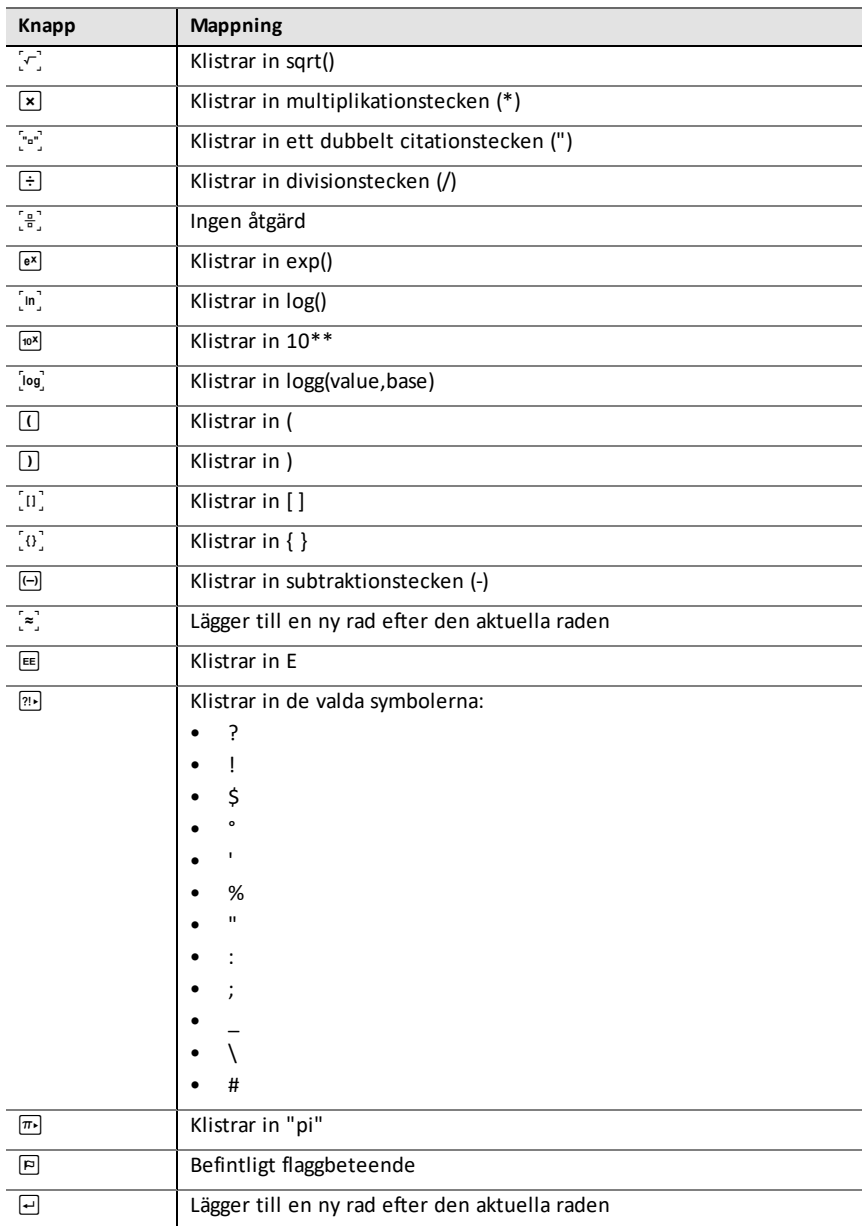

## <span id="page-52-0"></span>*Python-exempelprogram*

Använd följande exempelprogram för att bekanta dig med Pythons metoder. De finns också i filen **Getting Started Python.tns** i mappen **Exempel**.

**Obs:** Om du kopierar och klistrar in exempelkod som innehåller tabindenteringsmarkeringar(••) i TI-Nspire™ software, måste du ersätta dem med riktiga tab-indenteringar.

#### **Hej**

# This program asks for your name and uses # it in an output message. # Run the program here by typing "Ctrl R" name=input("What's your name? ") print("Hello, ", name) print("\n Press ctrl+R to run again")

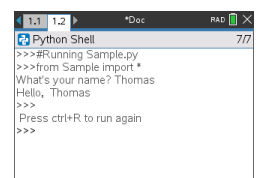

#### **Ladda exempel**

```
# This program uses a "for" loop to calculate
# the squares and cubes of the first 5 numbers
# 0,1,2,3,4
# Note: Python starts counting at 0
for index in range(5):
••square = index**2
\text{...} \cdot \text{cube} = \text{index} \cdot \text{*} 3••print("Index: ", index, "Square: ", square,
••••"Cube: ", cube)
```
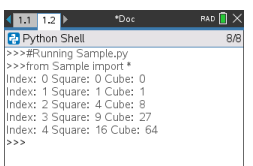

#### **Krona eller klave**

# Use random numbers to simulate a coin flip # We will count the number of heads and tails # Run the program here by typing "Ctrl R" # Import all the functions of the "random" module from random import \* # n is the number of times the die is rolled def coin\_flip(n):  $\cdots$  heads = tails = 0 ••for i in range(n): # Generate a random integer - 0 or 1 # "0" means head, "1" means tails ••••side=randint(0,1)  $\cdots$ if (side == 0):  $\cdots$  •••• heads = heads + 1 ••••else:  $\cdots$ + $\text{tails}$  = tails + 1 # Print the total number of heads and tails ••print(n, "coin flips: Heads: ", heads, "Tails: ", tails)

print("\nPress the Var key and select 'coin\_flip()'") print("In the ( ), enter a number of flips! $\overline{}}$ )

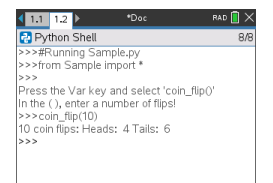

#### **Plottning**

```
# Plotting example
import ti_plotlib as plt
# Set up the graph window
plt.window(-10,10,-10,10)
plt.axes("on")
plt.grid(1,1,"dashed")
# Add leading spaces to position the title
plt.title("
# Set the pen style and the graph color
plt.pen("medium","solid")
plt.color(28,242,221)
plt.line(-5,5,5,-5,"arrow")
plt.pen("thin","dashed")
plt.color(224,54,243)
plt.line(-5,-5,5,5,"")
# Scatter plot from 2 lists
```

```
plt.color(0,0,0)
xlist=[1,2,3,4,5]
ylist=[5,4,3,2,1]
plt.scatter(xlist,ylist, "x")
```
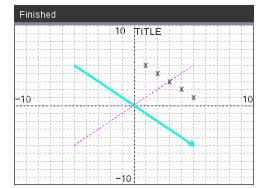

#### **Ritning**

from ti draw import \*

# (0,0) is in top left corner of screen # Let's draw some circles and squares # Circle with center at (50,50) and radius 40 draw  $circle(50,50,40)$ 

# Set color to red (255,0,0) and fill a rectangle of # of width 180, height 80 with top left corner at # (100,100) set  $color(255,0,0)$  $fill$  rect(100,100,180,80)

# Set color to green and pen style to "thin" # and "dotted". # Then, draw a circle with center at (200,100) # and radius 40 set color(0,255,0) set<sup>pen("thin","dotted")</sup> draw circle(200,100,40)

set  $color(0,0,0)$  $draw$  text(20,200, "Press Enter to exit")

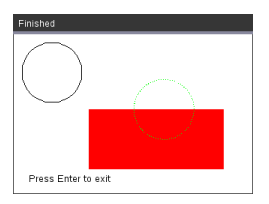

#### **Bild**

```
# Image Processing
#================================
from ti image import *
from ti<sup>draw</sup> import *
#================================
```

```
# Load and show the 'manhole cover' image
# It's in a Notes app
# Draw a circle on top
im1=load_image("manhole_cover")
im1.show_image(0,0)
set_color(0,255,0)
set_pen("thick","dashed")
draw_circle(140,110,100)
```
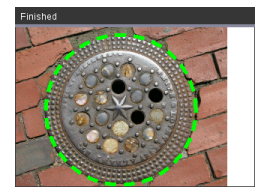

#### **Hub**

Detta program använder Python för att styra TI-Innovator™ Hub, en programmerbar mikrostyrenhet. Om programmet körs utan att en TI-Innovator™ Hub ansluts visas ett felmeddelande.

För mer information om TI-Innovator™ Hub, besök [education.ti.com](https://education.ti.com/).

```
#========== Import Section ==========
from ti hub import *
from math import *
from random import *
from time import sleep
from ti plotlib import text at, cls
from ti_system import get key
#======== End of Import Section =======
print("Connect the TI-Innovator Hub and hit 'enter'")
input()
print("Blinking the RGB LED for 4 seconds")
# Set the RGB LED on the Hub to purple
color.rgb(255,0,255)
# Blink the LED 2 times a second for 4 seconds
color.blink(2,4)
sleep(5)
print("The brightness sensor reading is: ", brightness.measurement())
# Generate 10 random colors for the RGB LED
# Play a tone on the Hub based on the random
# color
print("Generate 10 random colors on the Hub & play a tone")
for i in range(10):
\cdot \cdot r=randint (0,255)
••b=randint(0,255)
*•q=randint(0, 255)••color.rgb(r,g,b)
••sound.tone((r+g+b)/3,1)
••sleep(1)
color.off()
```
# <span id="page-59-0"></span>**Allmän information**

# *Hjälp-funktion online*

[education.ti.com/eguide](https://education.ti.com/eguide)

Välj ditt land för ytterligare produktinformation.

# *Kontakta TI support*

[education.ti.com/ti-cares](https://education.ti.com/ti-cares)

Välj ditt land för teknisk och andra supportresurser.

# *Service- och garanti-information*

#### [education.ti.com/warranty](https://education.ti.com/warranty)

Välj ditt land för information om garantins längd och villkor eller om produkttjänsten.

Begränsad garanti. Denna garanti påverkar inte dina lagstadgade rättigheter.

Texas Instruments Incorporated

12500 TI Blvd.

Dallas, TX 75243